# Guide de l'utilisateur du scanner

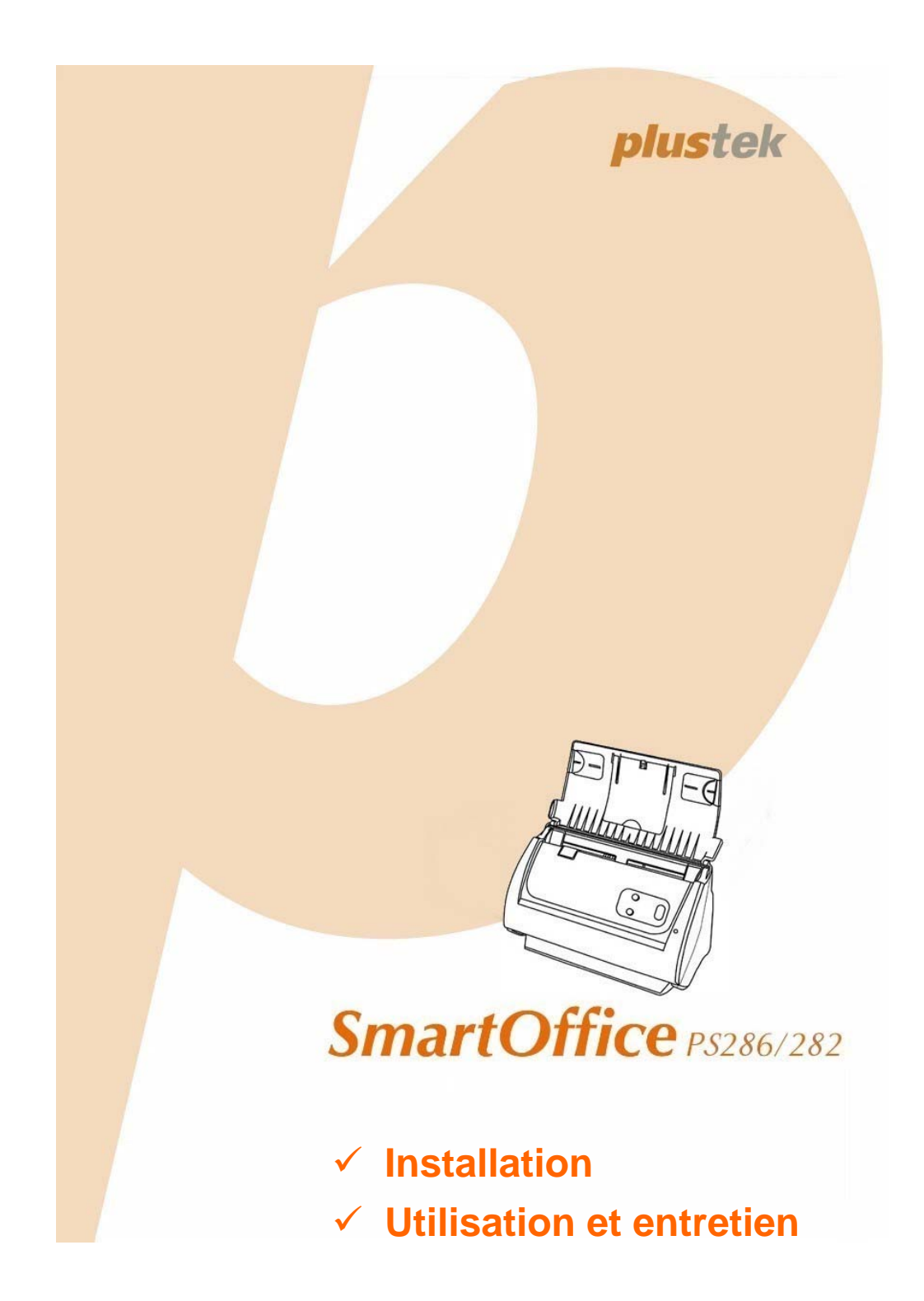

#### **Marques Déposées**

© 2009 Plustek Inc. Tout Droits Réservés. Aucune partie de ce document ne peut être reproduite sans autorisation.

Toutes les marques déposées et noms de marques mentionnés dans ce manuel appartiennent à leur propriétaire respectif.

#### **Responsabilité**

Alors que tous les efforts ont été mis en oeuvre afin d'assurer l'exactitude des informations contenues dans ce manuel, nous n'assumons aucune responsabilité pour toute erreur ou omission, de tout écrit de quelque nature que ce soit figurant dans ce manuel, que ces erreurs soit des omissions ou des écrits résultant de négligence, accidents ou tout autre cause. Le contenu de ce manuel est sujet à modifications sans préavis.

#### **Information Environnementale**

Ce produit est destiné et produit afin d'achever une amélioration environnementale. Nous nous appliquons pour fabriquer des produits qui répondent aux standards environnementaux globaux. Veuillez consulter votre autorité locale pour les dispositions particulières. L'emballage de ce produit est recyclable.

#### Attention : recyclage ( pour CEE seule )

Proteger votre environnement ! Ce produit devra etre trie ou amene au centre de tri ou on collecte ce type de produit.

#### **Captures d'Ecran de ce Guide**

Les captures d'écran dans ce guide ont été réalisées avec Windows XP, si vous utilisez Windows 2000 / Vista/ 7, votre écran sera sensiblement différent mais fonctionnera de la même façon.

# **Table des Matières**

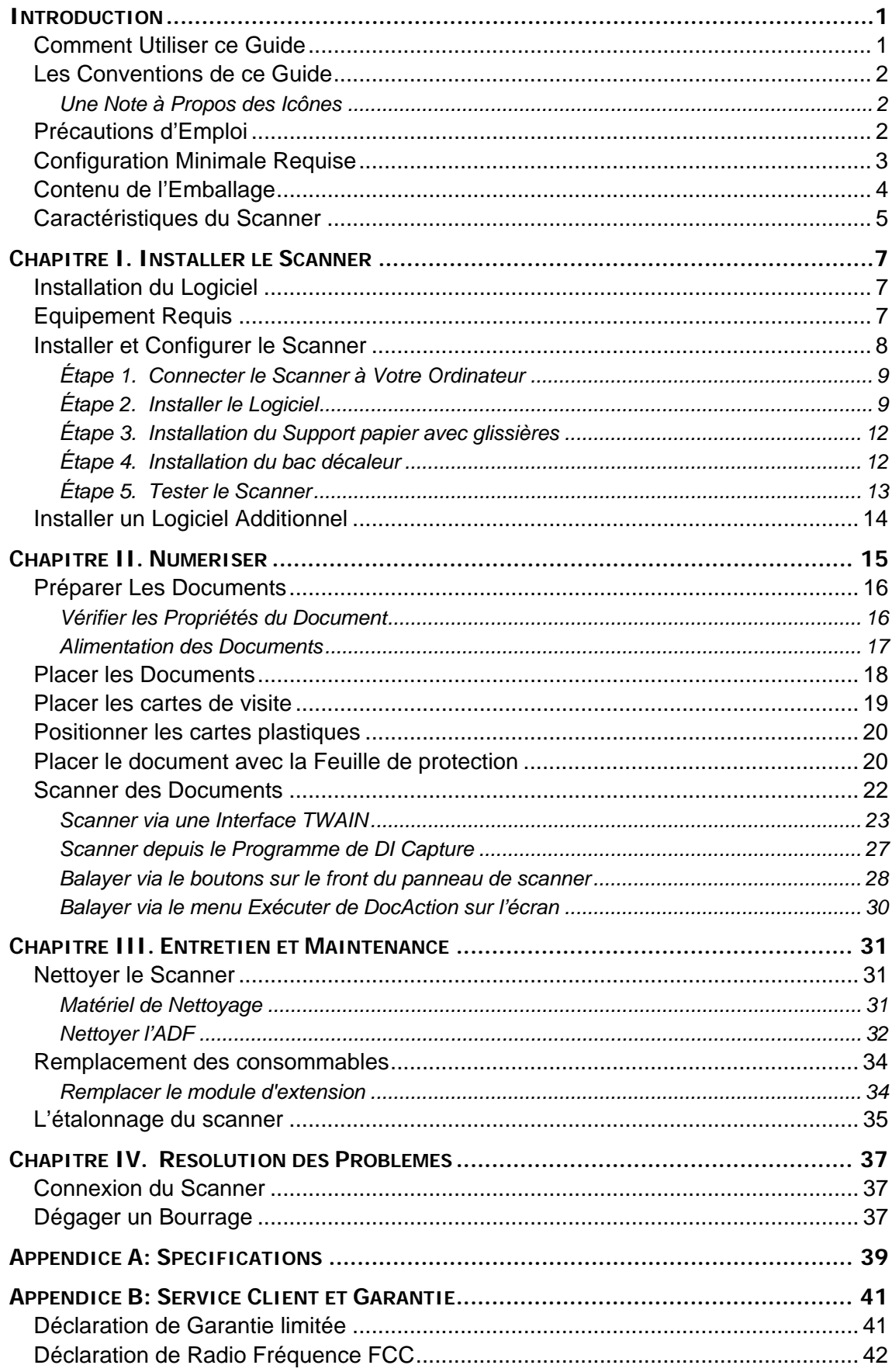

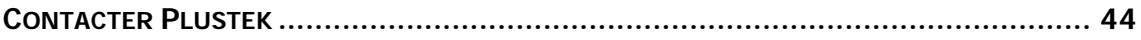

# **INTRODUCTION**

<span id="page-4-0"></span>Merci d'avoir choisi notre société et notre scanner. Notre nouveau scanner va améliorer le professionnalisme de votre utilisation quotidienne de tâches informatisées en vous permettant d'apporter des images et du texte électronique dans votre système informatique. Vous pouvez facilement numériser des documents recto et/ou verso avec votre scanner.

De même que tous nos produits, notre nouveau scanner est méticuleusement testé et assuré par notre réputation en matière de satisfaction client. Nous espérons que vous continuerez à vous tourner vers nous pour d'autres produits de qualité à mesure que vos besoins et intérêts informatiques augmenteront.

#### **COMMENT UTILISER CE GUIDE**

Ce Guide de l'Utilisateur fournit des instructions et des illustrations sur la manière d'installer et d'utiliser votre scanner. Ce guide assume que l'utilisateur est familier avec Microsoft Windows 2000 Professional/ XP/ Vista/ 7. Si ce n'est pas le cas, nous suggérons que vous en appreniez plus sur Microsoft Windows en vous référant à votre manuel Microsoft Windows avant d'utiliser votre scanner.

La section introduction de ce manuel décrit le contenu de l'emballage et la configuration minimale requise pour utiliser ce scanner. Avant de commencer à installer votre scanner, vérifiez le contenu de l'emballage afin de vous assurer que toutes les pièces sont présentes. Si une pièce venait à manquer ou être endommagé, veuillez contacter le vendeur de votre lieu d'achat ou notre service client directement.

Chapitre I décrit comment installer le logiciel du scanner et comment connecter le scanner à votre ordinateur. Note: Le scanner se connecte à votre ordinateur via le port USB (Universal Serial Bus). Si votre ordinateur ne supporte pas l'USB, vous devrez acquérir une carte à interface USB afin d'ajouter des capacités USB à votre ordinateur, ou bien acheter et installer des connecteurs USB si votre carte mère supporte cette fonction. Ce guide assume que votre ordinateur est équipé en USB et qu'un port USB est disponible.

Chapitre II décrit comment utiliser votre scanner.

Chapitre III décrit comment maintenir et nettoyer votre scanner.

Chapitre IV contient des informations de support technique qui peuvent vous aider à résoudre de simples problèmes.

Appendice A contient les spécifications de votre scanner.

Appendice B contient notre service client, la charte de garantie limitée et la charte FCC concernant ce produit.

# <span id="page-5-0"></span>**LES CONVENTIONS DE CE GUIDE**

Gras —Représente les commandes ou contenus sur votre écran d'ordinateur. MAJUSCULES —Note importante ou premier emploi d'un terme dans un chapitre. *Italique* —Représente des boutons de votre scanner OU des notes importantes.

#### **Une Note à Propos des Icônes**

Ce guide utilise les icônes suivantes afin d'attirer votre attention sur des informations particulière.

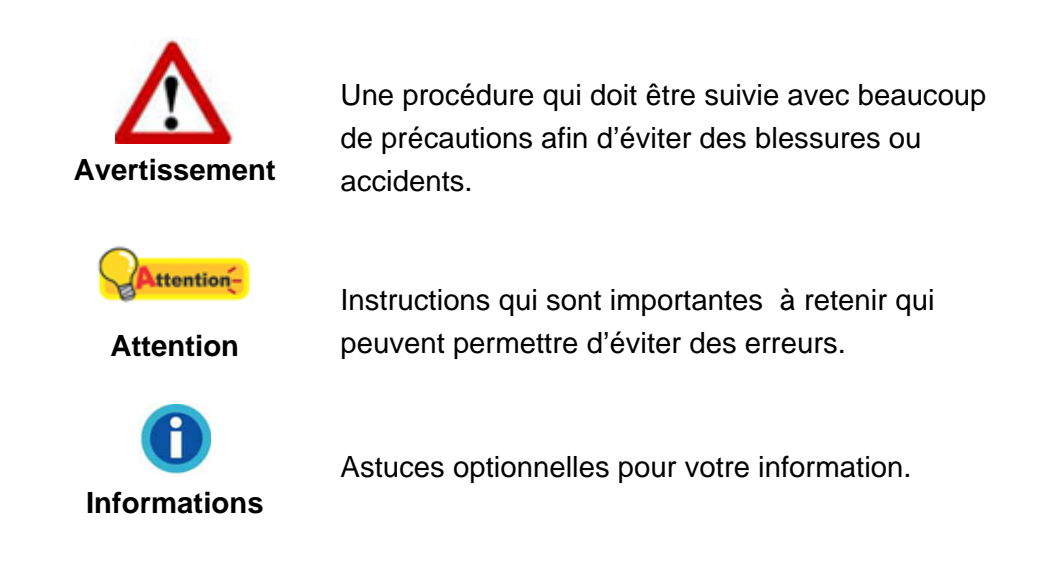

# **PRECAUTIONS D'EMPLOI**

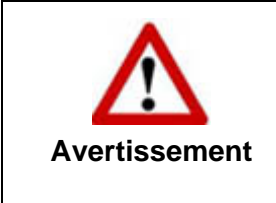

Avant d'utiliser cet appareil, veuillez lire les informations suivantes afin d'éliminer ou de réduire toute possibilité de dommages ou de blessures.

- 1. De la condensation peut se produire à l'intérieur de l'appareil et entraîner des dysfonctionnements dans ces conditions:
	- lorsque cet appareil est directement déplacé d'une pièce froide vers une chaude;
	- après le réchauffement d'une pièce froide;
	- lorsque cet appareil est placé dans une pièce humide.

Afin d'éviter toute condensation, nous vous recommandons de suivre la procédure suivante:

i. Enfermer cet appareil dans un sac plastique pour qu'il s'adapte aux conditions de la pièce.

- ii. Attendez 1-2 heures avant d'enlever l'appareil du sac.
- <span id="page-6-0"></span>2. Utilisez le transformateur et câble USB fournis avec le scanner. L'utilisation d'un autre transformateur ou d'autres câbles peut entraîner un dysfonctionnement.
- 3. Gardez l'espace dégagé autour du transformateur et des câbles au cas ou vous devriez rapidement débrancher le transformateur durant une urgence.
- 4. Des fils endommagés peuvent créer des incendies ou des chocs électriques. Gardez le fil secteur droit et sans entortillements, plis ou coudes.
- 5. Débranchez cet appareil si vous ne vous en servez pas pendant un certain temps, tel que, pendant une nuit ou un long week-end, afin d'éviter les risques d'incendies.
- 6. N'essayez pas de démonter le scanner. Il y a un danger de choc électrique et le démonter annulerait votre garantie.
- 7. Assurez-vous de ne pas heurter ou cogner la vitre du scanner car elle est fragile et pourrait se briser.
- 8. Ne pas exposer le scanner à de fortes vibrations. Cela pourrait endommager les composants internes.

# **CONFIGURATION MINIMALE REQUISE[1](#page-6-1)**

Processeur Intel Pentium®III 1G ou compatible

256 MB RAM

 $\overline{a}$ 

Un port USB 2.0

Lecteur CD-ROM ou DVD-ROM

800 MB d'espace disque libre

Carte Vidéo supportant la couleur 16-bit ou plus

Système d'Exploitation: Windows 2000 Professionnel, Windows XP Home (Compatible), Windows XP Professionnel (Compatible), Windows Vista, or Windows 7

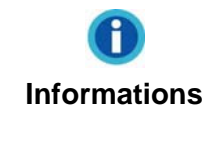

Les systèmes avec un processeur Pentium<sup>®</sup>4 1.8G ou plus (ou compatible), 512 MB RAM et 1GB d'espace disque libre sont recommandés pour des performances optimales.

<span id="page-6-1"></span> $1$  Une configuration plus importante peut être requise lorsque vous numérisez ou éditez une grosse quantité de données d'image. La configuration ici ne sert que d'indicateur, car de manière générale, meilleur est l'ordinateur (carte mère, processeur, disque dur, mémoire, carte vidéo), meilleurs sont les résultats.

# <span id="page-7-0"></span>**CONTENU DE L'EMBALLAGE[2](#page-7-1)**

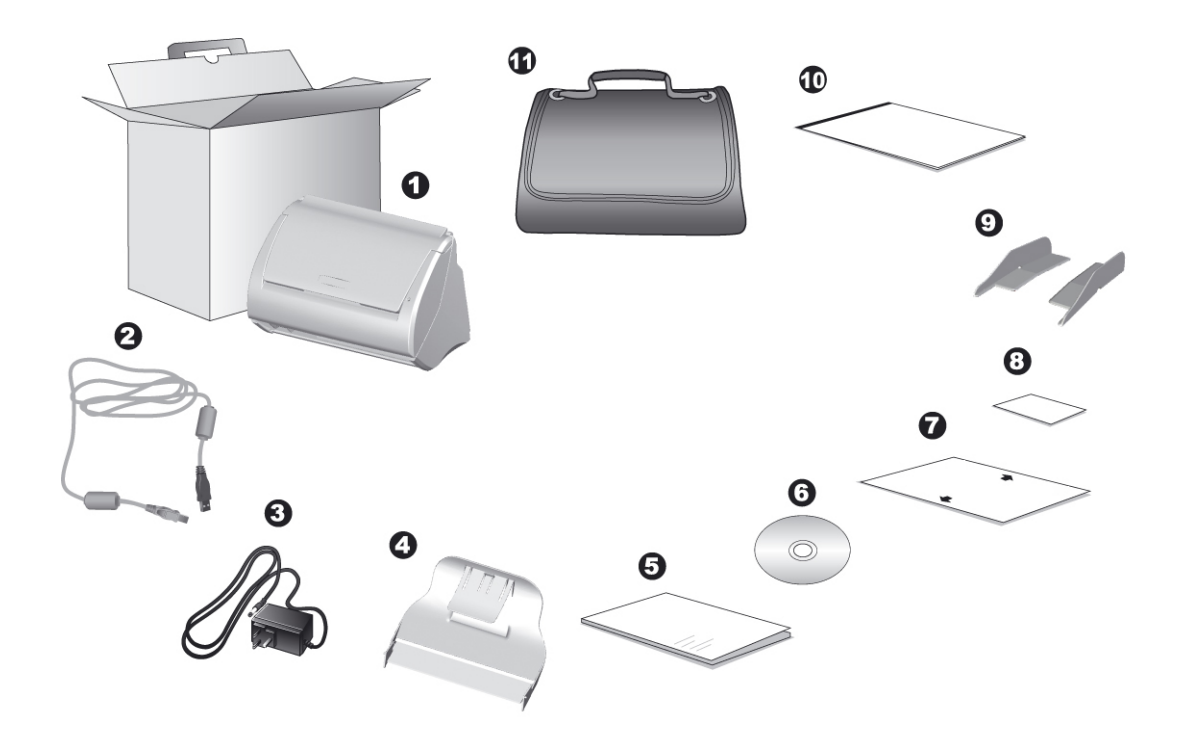

- 1. Scanner
- 2. Câble USB
- 3. Transformateur
- 4. Bac décaleur
- 5. Guide rapide
- 6. CD-ROM d'Installation
- 7. Feuille d'étalonnage
- 8. Aide mémoire
- 9. Support papier avec glissières (2 pieces)
- 10. Feuille de protection
- 11. Sac rembourré<sup>[3](#page-7-2)</sup>

 $\overline{a}$ 

<span id="page-7-1"></span> $2$  Conservez la boîte et les matériaux d'emballage au cas ou vous devriez transporter ce scanner ultérieurement.<br><sup>3</sup> Le sac rembourré n'est pas inclus dans tous modèles de scanner.

<span id="page-7-2"></span>

### <span id="page-8-0"></span>**CARACTERISTIQUES DU SCANNER**

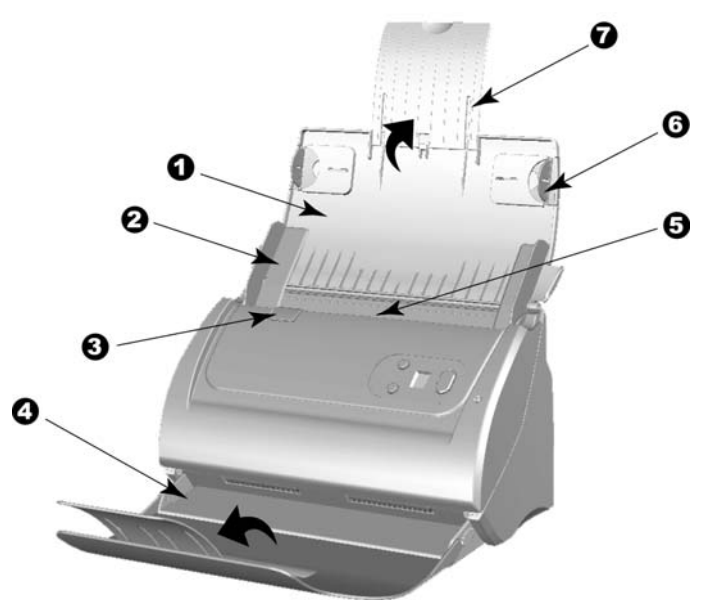

- 1. SUPPORT DU CHARGEMENT PAPIER—Permet le maintient des documents. Ouvrez le lorsque vous souhaitez utiliser le scanner.
- 2. GLISSIERE—Ajustez la glissière en fonction de la largeur du papier que vous utilisez.

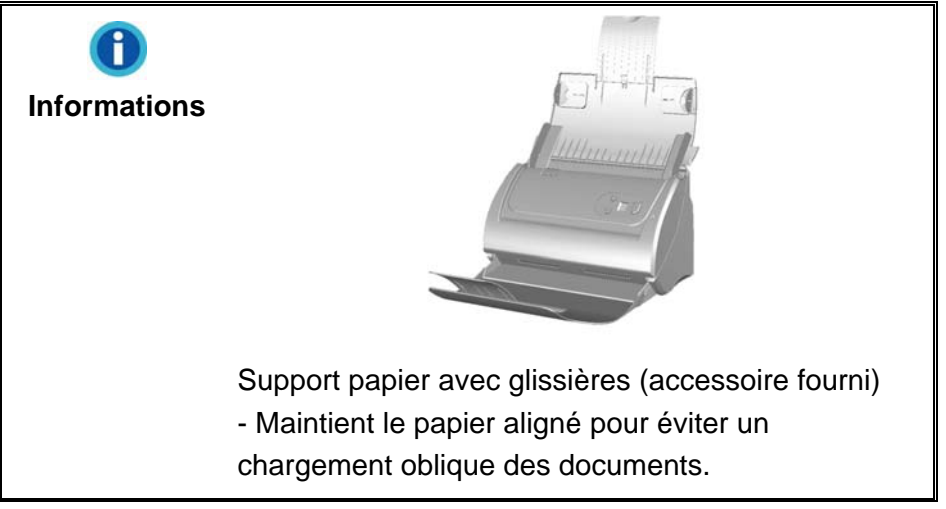

- 3. LEVIER D'OUVERTURE DU COUVERCLE—Permet d'ouvrir le couvercle de l'ADF. Tirez le afin d'ouvrir le couvercle de l'ADF dans le cas d'un bourrage papier ou si vous voulez nettoyer le scanner.
- 4. BAC DÉCALEUR—Permet le maintient des documents. Deployez le pour de long documents.
- 5. ADF (CHARGEUR AUTOMATIQUE)—Charge automatiquement une pile de documents pour la numérisation.
- 6. SUPPORT LATERAL—Maintien le papier en place afin d'être numérisé via l'ADF. Réglez les supports latéraux afin de maintenir au mieux les documents.
- 7. EXTENTION DU CHARGEMENT PAPIER—S'étend pour maintenir des papiers plus longs.

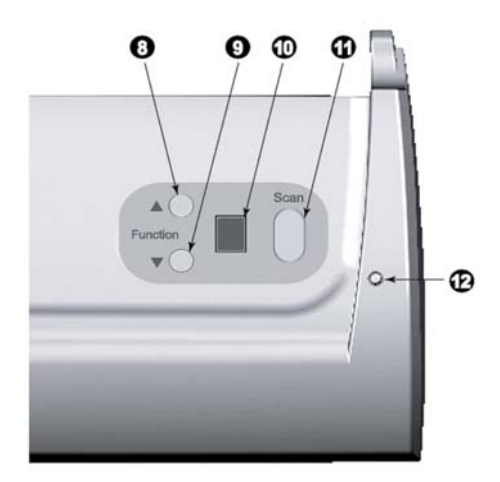

- 8. BOUTON HAUT—Pressez pour incrementer le numéro de tache indiqué sur l'écran de contrôle.
- 9. BOUTON BAS—Pressez pour décrémenter le numéro de tache indiqué sur l'écran de contrôle.
- 10. ECRAN DE CONTROLE—Indique le numéro de la tache de numérisation selectionnée par les bouton haut et bas.
- 11. BOUTON DE SCAN—Pressez pour exécuter une tache de numérisation séléctionnée par les bouton haut et bas.
- 12. INDICATEUR DE MISE SOUS TENSION—Indique le statut du scanner.

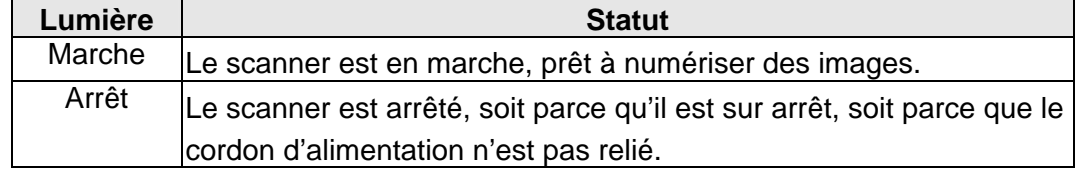

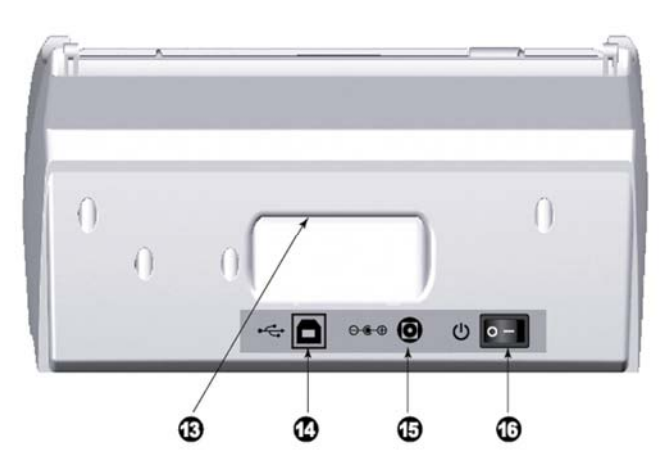

- 13. POIGNET DE TRANSPORT—Ergonomique, il vous permet de transporter le scanner avec facilité.
- 14. PORT USB—Connecte le scanner à un port USB de votre ordinateur avec le câble USB fourni.
- 15. RECEPTEUR DE COURANT—Connexion du scanner à un transformateur standard comme celui fourni.
- 16. BOUTON DE MISE SOUS TENSION—Utilisez-le pour mettre le scanner sur ON or OFF.

# <span id="page-10-0"></span>**CHAPITRE I. INSTALLER LE SCANNER**

Avant d'installer votre scanner, veuillez vérifier que vous avez tous les composants. Une liste du contenu de l'emballage est fournie dans la section « Contenu de l'Emballage » de ce manuel.

#### **INSTALLATION DU LOGICIEL**

Votre scanner est fourni avec le logiciel d'édition d'images (NewSoft Presto! ImageFolio), logiciel OCR (ABBYY FineReader 6.0 Sprint Plus), logiciel de gestion de carte de visite (HotCard BizCard Finder), logiciel de gestion de documents (NewSoft Presto! PageManager), le pilote du scanner, le logiciel DocAction, et le logiciel de capture d'images (Plustek DI Capture). Tous ces logiciels utilisent approximativement 400 Mo d'espace disque après leur installation sur votre ordinateur. Pour vous assurer un espace suffisant pour l'installation, ainsi que pour numériser et sauvegarder des images, un minimum de 1Go d'espace disque libre est recommandé.

Le scanner USB ne peut fonctionner que sous Microsoft Windows 2000 Professional/ XP/ Vista/ 7.

#### **EQUIPEMENT REQUIS**

Ce scanner se connecte à votre ordinateur via l'USB qui supporte le PLUG AND PLAY à chaud. Pour déterminer si votre ordinateur est compatible USB, vous devez vérifier l'arrière de votre PC pour identifier un port USB qui ressemble à l'image ci dessous. Si vous avez des problèmes pour identifier le port USB sur votre ordinateur, veuillez vous référer au manuel fourni avec votre ordinateur.

Après examen, vous devriez trouver un ou deux ports USB rectangulaires, qui apparaissent habituellement comme sur l'image ci dessous.

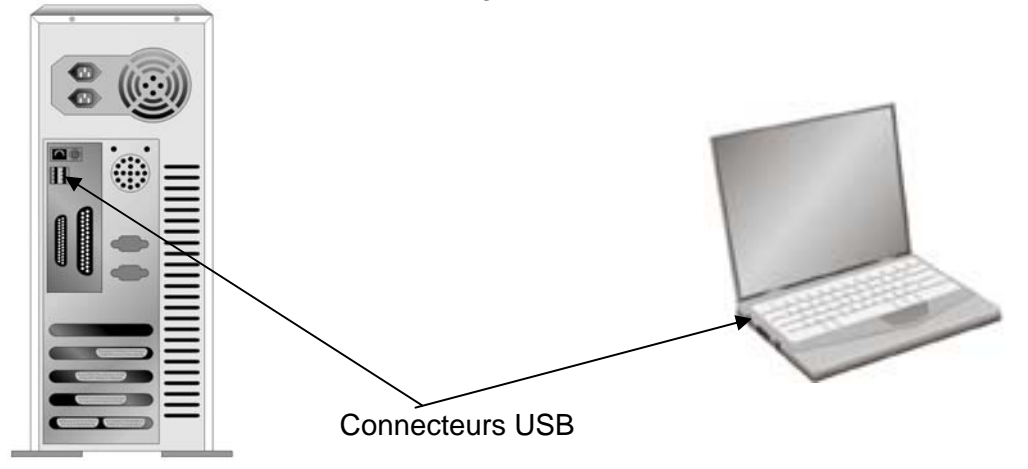

<span id="page-11-0"></span>Si vous ne trouvez pas de tels ports USB sur votre ordinateur, vous devez alors vous procurer une carte d'interface USB certifiée pour ajouter des capacités USB à votre ordinateur.

# **INSTALLER ET CONFIGURER LE SCANNER**

Veuillez suivre les indications pas à pas décrites ci-dessous pour installer le scanner.

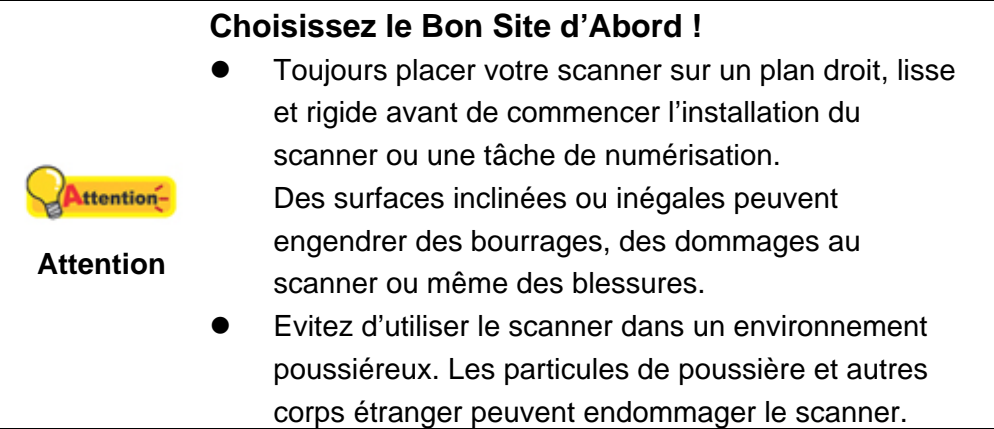

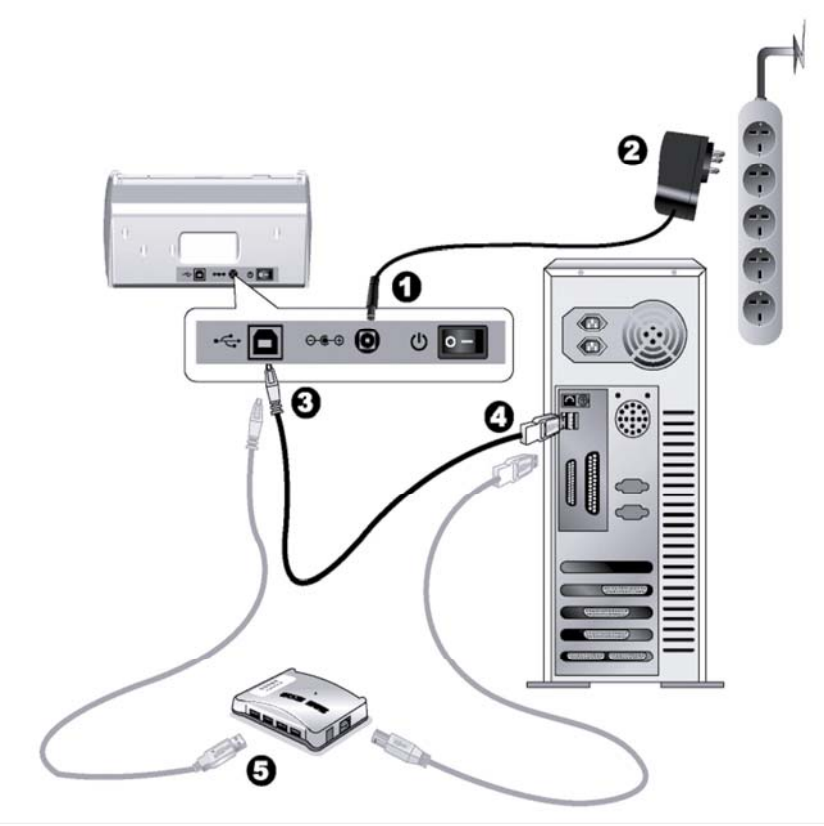

### <span id="page-12-0"></span>**Étape 1. Connecter le Scanner à Votre Ordinateur**

Veuillez vous assurer que l'interrupteur d'alimentation du ttentionscanner est coupé avant de brancher ou débancher le transformateur. **Attention**

- 1. Branchez le transformateur au connecteur d'alimentation du scanner  $\theta \bullet \theta$
- 2. Branchez l'adaptateur de courant à une prise de courant alternatif.
- 3. Branchez la partie carrée du câble USB dans le port USB  $\leftrightarrow$  à l'arrière du scanner.
- 4. Branchez la partie rectangulaire du câble USB à un port disponible sur votre ordinateur.
- 5. Si vous pensez connecter votre scanner à un hub  $\mathrm{USB}^4$  $\mathrm{USB}^4$ , assurez-vous que ce hub USB est connecté à un port de votre ordinateur. Ensuite, connectez le scanner au hub USB.

### **Étape 2. Installer le Logiciel**

- 1. Allumez le scanner à l'aide de l'interrupteur situé à l'arrière de scanner.
- 2. Si les composants USB de votre ordinateur fonctionnent correctement, ils détecteront automatiquement le scanner lançant ainsi le « Assistant d'installation d'un périphérique » ou le « Ajout de nouveau matériel ».

 $\overline{\phantom{a}}$ 

<span id="page-12-1"></span><sup>&</sup>lt;sup>4</sup> Le hub USB n'est pas inclus avec le scanner.

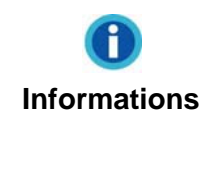

Si votre ordinateur est éteint lorsque le scanner est connecté, le message « Assistant d'installation d'un périphérique » ne s'affichera pas jusqu'à ce que l'ordinateur soit en marche et que Windows démarre.

- 3. Pour Windows 2000:
	- a. Cliquez sur **Suivant** lorsque la fenêtre « Assistant d'installation d'un périphérique » s'affiche.
	- b. Sélectionnez « Rechercher Le Pilote Le Mieux Adapté À Votre Périphérique [Recommandé] » et cliquez sur **Suivant**.
	- c. La prochaine fenêtre vous demandera ou rechercher pour trouver le lecteur. Sélectionnez « Lecteur de CD-ROM », et désélectionnez « Lecteur de disquettes » si cela est coché.

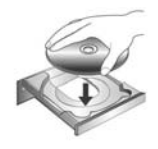

- d. Insérez le CD-ROM d'installation, inclus avec votre scanner, dans votre lecteur CD-ROM et ensuite cliquez sur **Suivant**.
- e. Cliquez sur **Suivant** dans la fenêtre qui apparaît.
- f. Pendant le processus d'installation, un message « Signature numérique requise » peut s'afficher. Veuillez l'ignorer, et cliquez sur **Oui** afin de continuer l'installation sans conséquence pour les fonctions de votre scanner. Ensuite, veuillez passer à l'etape 8.
- 4. Pour Windows XP:
	- a. Insérez le CD-ROM d'installation, inclus avec votre scanner, dans votre lecteur CD-ROM.
	- b. Sélectionnez « Installer Le Logiciel Automatiquement [Recommandé] » et cliquez sur le bouton **Suivant**.
	- c. Cliquez sur le bouton **Suivant** lorsque la fenêtre apparaît. Ensuite, veuillez passer à l'etape 7.
- 5. Pour Windows Vista :
	- a. Sélectionnez l'option «Recherchez et installez le pilote logiciel [Recommandé]» (Locate and install driver software) lorsque la boîte de dialogue «Nouveau matériel détecté» (Found New Hardware) apparaît.
	- b. Cliquez sur le bouton **Continuer** quand la boite de dialogue «Compte utilisateur» (User Account Control) s'ouvre.
	- c. Insérez le CD d'installation dans votre lecteur de CD-ROM quand le système

vous demande «Insérer le disque fournit avec votre scanner USB» (Insert the disc that came with your USB Scanner), et cliquez sur le bouton **Suivant**. Ensuite, veuillez passer à l'etape 8.

- 6. Pour Windows 7:
	- a. Insérez le CD d'installation dans votre lecteur de CD-ROM. Fermez la fenêtre **Exécution automatique** qui s'affiche.
	- b. Depuis le menu **Démarrer,** cliquez-droit sur **Ordinateur** et sélectionnez **Propriétés** depuis le men déroulant. Cliquez sur **Gestionnaire de périphériques** de l'écran suivant.
	- c. Dans la fenêtre du **Gestionnaire de périphériques**, cliquez-droit sur le scanner sous la rubrique **Autres périphériques** et sélectionnez **Mettre à jour le pilote logiciel** depuis le menu déroulant. Cliquez sur **Rechercher un pilote sur mon ordinateur** dans la fenêtre qui apparait, et cliquez sur le bouton **Parcourir**.
	- d. Dans la fenêtre **Rechercher un dossier**, sélectionnez le dossier contenant le pilote du scanner et cliquez sur le bouton **OK** pour revenir à l'écran précédent. Cliquez sur le bouton **Suivant**. Ensuite, veuillez passer à l'etape 8.
- 7. Durant l'installation, il se peut que le message « Windows ne peut pas vérifier l'éditeur du pilote de ce logiciel» (Windows can't verify the publisher of this driver software) s'affiche. Ignorez ce message et continuez votre installation sans crainte : votre scanner fonctionnera normalement.
- 8. Lorsque l'installation est terminée, cliquez sur le bouton **Terminer** pour fermer la boîte de dialogue de l'Assistant Ajout/Suppression de matériel.
- 9. Suivez les instructions qui apparaissent à l'écran pour installer tous les logiciels nécessaires à votre nouveau scanner USB.
- 10. Une fois les logiciels installés, fermez toutes les applications ouvertes, et cliquez sur le bouton **Terminer** pour relancer votre ordinateur.
- 11. Au redémarrage de l'ordinateur, vous serez invité à effectuer l'étalonnage du scanner.
- 12. Chargez la feuille d'étalonnage dans l'ADF, Les fleches vers les boutons du scanner.

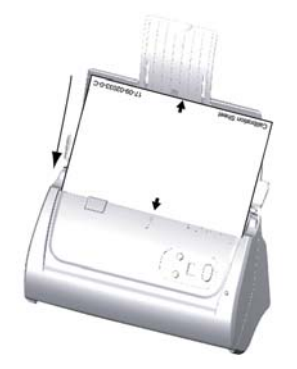

13. Suivez les instructions qui s'affichent à l'écran pour terminer l'étalonnage.

<span id="page-15-0"></span>Après la calibration, cliquez sur **OK** et ensuite cliquez sur **Annuler**.

**Informations** Si l'installation du scanner ne débute pas automatiquement, cliquez sur **Démarrer**, sélectionnez **Exécuter** et tapez **D:\Install** (ou D: est la lettre du lecteur assigné au lecteur CD-ROM de votre ordinateur.)

#### **Étape 3. Installation du Support papier avec glissières**

- 1. Ouvrez le boîtier de l'ADF en tirant sur le levier, et positionnez les glissières droites et gauche correctement.
- 2. Insérez les deux picots de l'extension de glissière gauche dans les 2 trous de la glissière gauche. Procédez de mêmme pour l'extension de glissière droite.

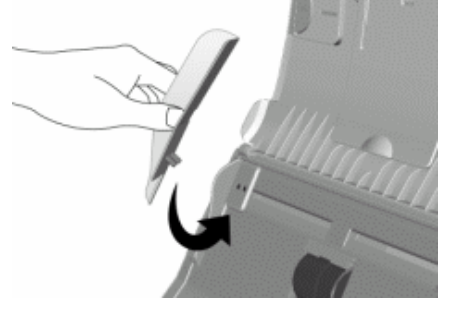

3. Fermez le boîtier de l'ADF en le poussant vers le bas jusqu'à ce qu'il se clisse en place.

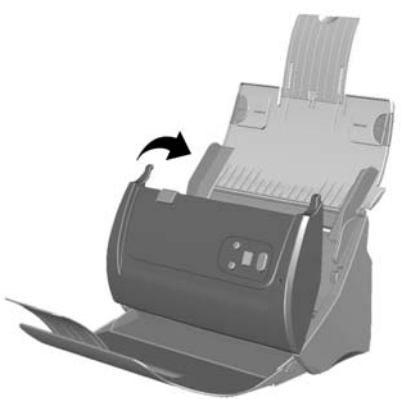

#### **Étape 4. Installation du bac décaleur**

Inserez les attaches du bac décaleur dans leurs supports sur le scanner.

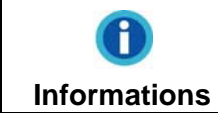

l'installation de ce bac n'est pas nécessaire. Si vous avez un espace de bureau limité.

<span id="page-16-0"></span>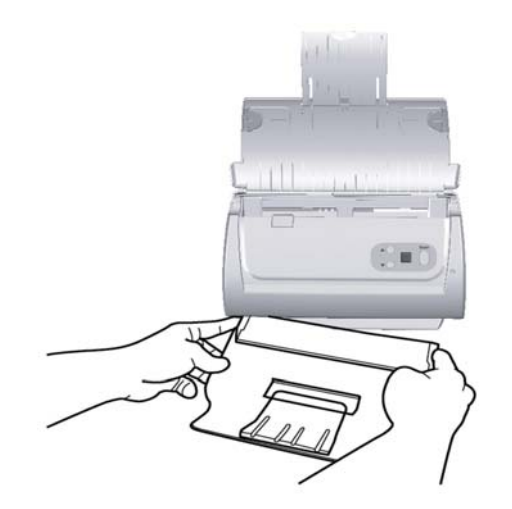

#### **Étape 5. Tester le Scanner**

Ce qui suit décrit comment vous pouvez vérifier si le scanner fonctionne correctement avec votre ordinateur et le logiciel de numérisation en effectuant votre première numérisation avec notre programme d'édition d'images NewSoft Presto! ImageFolio. Avant de tester votre scanner, vérifier que toutes vos connexions sont sûres.

#### **Pour tester le scan ADF:**

1. Chargez un document, tête de page en premier, et face vers le bas dans l'ADF, avec le coté texte face au chargement papier. (Pour des instructions détaillées sur le chargement de papier dans l'ADF, reportez-vous à la section « [Placer les](#page-21-1)  [Documents](#page-21-1) » en page [18](#page-21-1) de ce guide.)

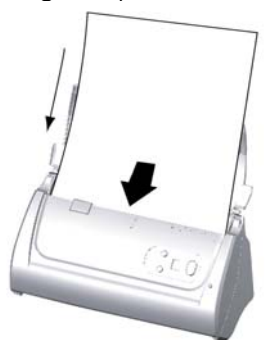

- 2. Cliquez sur le bouton de Démarrage de Windows pour lancer NewSoft Presto! ImageFolio.
- 3. (Si vous n'avez qu'un seul scanner connecté à votre ordinateur, veuillez passer à l'Etape 4.)

 Si vous avez plus d'un scanner ou autre appareil d'imagerie installé sur votre ordinateur : Cliquez sur **Sélectionner la source TWAIN** depuis le menu **Fichier** de Presto! ImageFolio puis choisissez ce scanner comme source par défaut.

4. Dans Presto! ImageFolio, cliquez sur **Fichier** > **Scanner** > **Scanner**.

- <span id="page-17-0"></span>5. Sélectionnez **ADF (Face avant)** dans Type de numérisation dans la fenêtre TWAIN.
- 6. Cliquez sur le bouton **Numériser**.
- 7. Le document dans le bloc d'alimentation de l'ADF devrait être maintenant chargé dans l'ADF et numérisé. Après ce processus, vous devriez apercevoir l'image du document numérisé sur votre écran.
- 8. Cliquez sur **Quitter** pour sortir de la fenêtre TWAIN.

# **INSTALLER UN LOGICIEL ADDITIONNEL**

Votre scanner accepte le TWAIN et fonctionne virtuellement avec tous les logiciels compatibles TWAIN. Si vous achetez un logiciel additionnel pour être utilisé avec votre scanner, veuillez vous assurer qu'il se conforme au standard TWAIN.

# **CHAPITRE II. NUMERISER**

<span id="page-18-1"></span><span id="page-18-0"></span>Votre scanner doit être piloté par certains types de logiciels. Du fait que tous les documents et images qui sont acquis par le scanner sont traités comme des images, la plupart de vos tâches seront probablement réalisées à partir d'un logiciel d'édition d'images où vous pouvez lire, éditer, sauvegarder et transférer vos images numérisées. Un logiciel d'édition d'images pour votre scanner à été inclus dans le CD-ROM d'installation. Cela vous permettra de modifier et corriger des images numérisées en utilisant une variété de filtres, d'outils et d'effets.

Et pourquoi pas numériser des documents texte et les éditer avec un logiciel de traitement de texte ? Ceci est le rôle du logiciel Optical Character Recognition (OCR) (Reconnaissance Optique de Caractères). Le logiciel OCR converti les fichiers image qui sont créés à partir du scanner en fichiers textes qui peuvent être lus, édités et sauvegardés par des logiciels de traitement de texte. Un logiciel d'OCR a également été inclus dans le CD-ROM d'installation, et si vous souhaitez utiliser le scanner dans ce sens, vous devriez installer le logiciel qui est fourni.

DI Capture, comme son nom l'indique, est un programme spécialisé de capture d'image de documents qui vous permettra de numériser simplement vos documents papier et d'automatiquement les sauvegarder électroniquement dans le dossier désiré. Si vous n'êtes pas familiarisé avec l'utilisation d'un scanner, pas de soucis: le « Assistant de Numérisation » vous guidera pour achever toutes les tâches de numérisation.

Le programme de DocAction, intégrant seamlessly le fonctionnement de votre scanner avec votre ordinateur et d'autres périphériques, fournit une manière rapide et commode d'exécuter de diverses fonctions de balayage. Avec DocAction, vous n'avez pas besoin d'ajuster des arrangements chaque fois que vous balayez ; Appuyez sur simplement n'importe quel bouton sur le panneau du scanner ou cliquez sur n'importe quelle fonction de menu de balayage de DocAction sur l'écran. Le scanner démarre pour balayer vos documents de papier et pour les transférer à votre destination assignée. La destination peut être pour une impression ; un programme de mail ; un programme d'image-édition ; des dossiers sur vos unités de disques, etc.

Veuillez vous référer à l'aide en ligne de chaque programme pour vous guider à travers toutes les questions que vous pourriez vous poser pour le programme.

Ce chapitre décrit 3 étapes cruciales pour l'utilisation du scanner. Lisez-les attentivement et suivez les instructions pour vous assurer de sa bonne utilisation et de son bon fonctionnement.

Etape 1. [Préparer Les Documents](#page-19-1)

- Etape 2. [Placer les Documents](#page-21-1), Placer les cartes de visite, Positionner les cartes plastiques, Placer le document avec la Feuille de protection
- Etape 3. Scanner des Documents

# <span id="page-19-1"></span><span id="page-19-0"></span>**PREPARER LES DOCUMENTS**

Une bonne préparation des documents avant de se servir du scanner peut vous éviter des bourrages et des dommages au scanner.

- [Vérifier les Propriétés du Document](#page-19-2)
- [Alimentation des Documents](#page-20-1)

#### <span id="page-19-2"></span>**Vérifier les Propriétés du Document**

Assurez-vous que la dimension et le poids des documents sont acceptables par le scanner. Reportez-vous à l' « [Appendice A: Spécifications](#page-42-1) » de ce guide pour plus d'informations.

Le fait de numériser des documents multiples à la suite depuis l'ADF peut accroître votre efficacité de travail et faciliter vos tâches de numérisations importantes. L'ADF de ce scanner accepte plusieurs types de papiers et de fonctions que vous pouvez utiliser dans votre vie quotidienne, tels que:

- Papier normal dont la dimension et le poids sont conformes aux normes décrites en « [Appendice A: Spécifications](#page-42-1) » de ce guide.
- **Papier perforé**
- Papier glacé (i.e., brochure)
- **Rétroprojecteur**

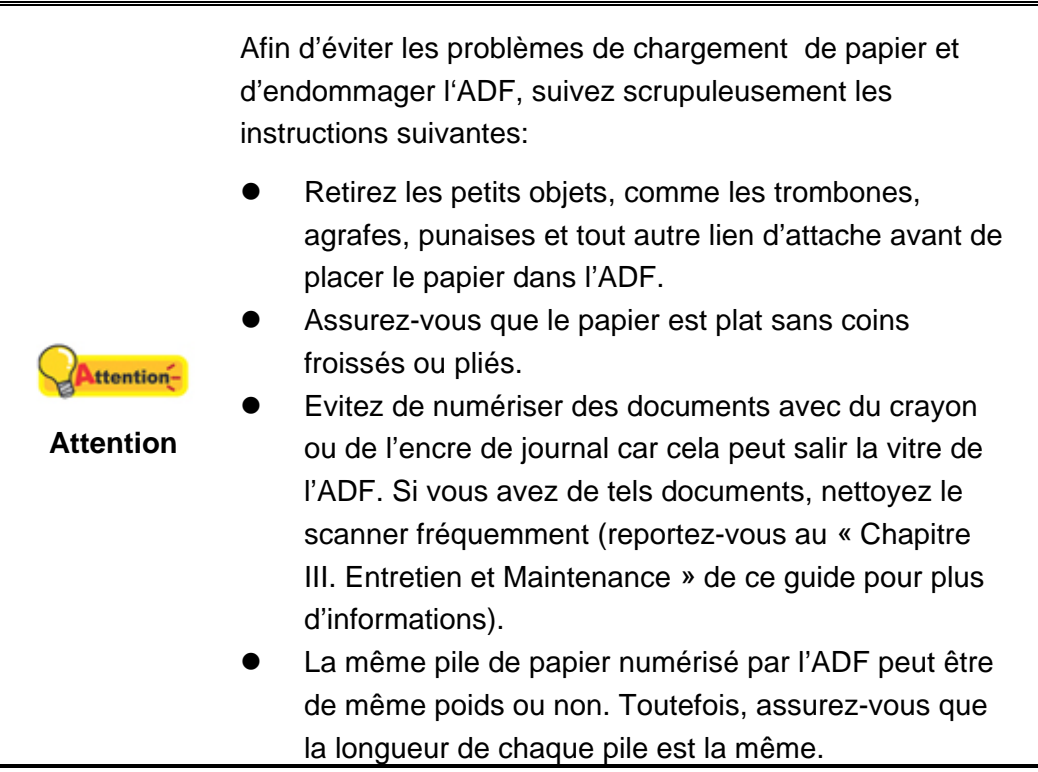

<span id="page-20-0"></span>Cependant, n'utilisez pas l'ADF pour scanner des documents satisfaisant aux conditions suivantes :

- **Papier plus léger que 50 g/m<sup>2</sup> (14 lb.) ou plus lourd que 105 g/m<sup>2</sup> (28 lb.)**
- Papier avec des trombones ou agrafes
- Papier avec une épaisseur inégale, i.e., enveloppes
- Papier avec des plis, déchirures ou cornés
- Papier avec une forme inhabituelle (non rectangulaire)
- **Papier calque**
- Papier carbone, papier sensible à la pression, ou sans carbone
- Objet autre que papier, i.e., habits, feuille d'aluminium.

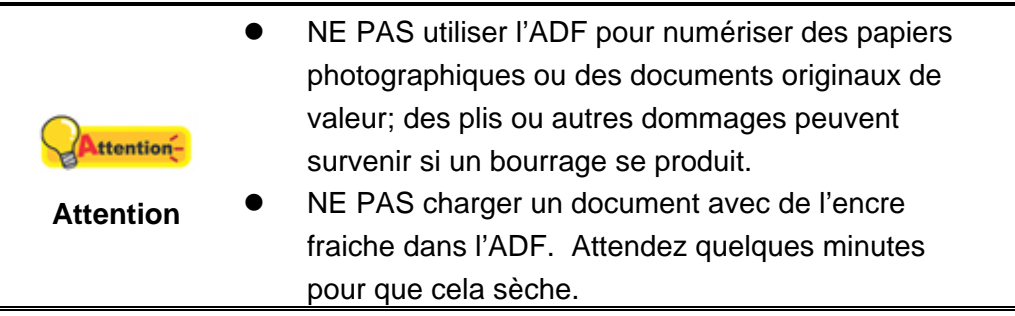

#### <span id="page-20-1"></span>**Alimentation des Documents**

Avant d'insérer des documents dans l'ADF, alimenter comme suit:

- 1. Aérer les documents de façon à ce que les pages ne collent pas entre elles.
- 2. Maintenez les documents tête en bas avec vos deux mains, puis doucement les pousser sur une surface plane pour aligner les bords de tous les documents.

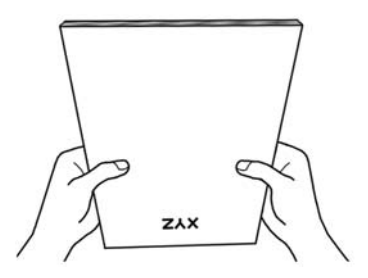

Ceci permettra aux documents d'être alimentés dans l'ADF un par un et prévenir les problèmes de bourrage.

# <span id="page-21-1"></span><span id="page-21-0"></span>**PLACER LES DOCUMENTS**

1. Placez les documents, tête de page en premier et face vers le bas, vers le centre du chargement papier de l'ADF faire glisser les documents jusqu'à ce qu'ils touchent le fond.

 Pour une simple numérisation, chargez les documents face vers le bas de façon à ce que la face à scanner soit vers le chargement papier.

Pour une numérisation recto verso, chargez l'ordre souhaité des documents face vers le bas de façon à ce que la face à scanner soit vers le chargement papier.

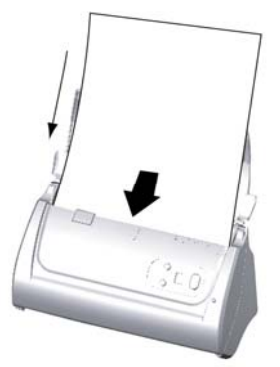

2. Si vous scannez des documents plus long, déployez l'extension du chargement papier et faites glissez les guides afin d'avoir plus de support pour le document.

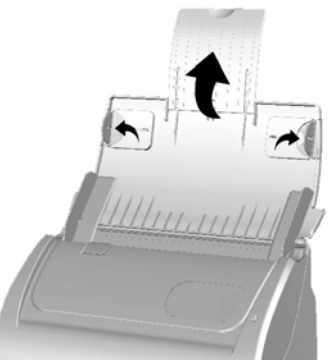

3. Ajustez la glissière de largeur du papier en fonction de celui que vous utilisez. La glissière doit légèrement toucher les deux bords des documents.

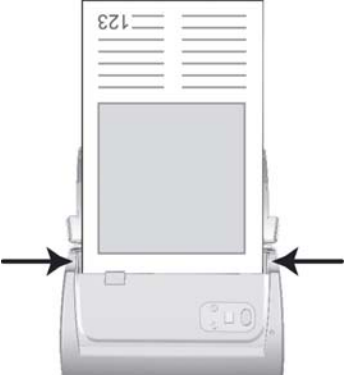

<span id="page-22-0"></span>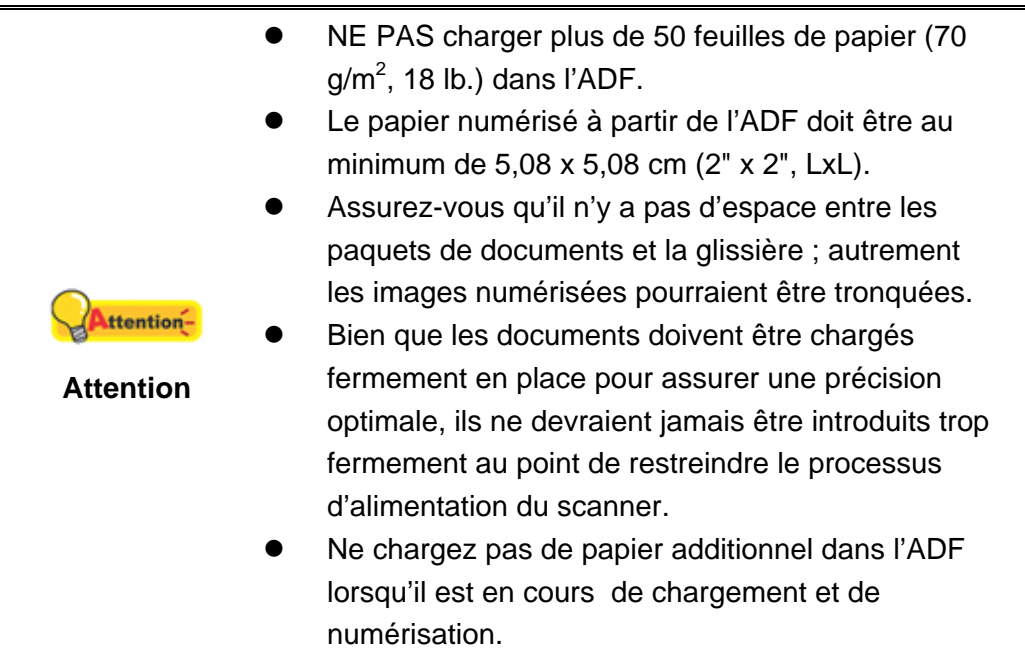

# **PLACER LES CARTES DE VISITE**

1. Chargez la carte de visite, tête en premier et face vers le bas, au centre du chargeur, jusqu'en butée.

 Pour des numérisations simple face, charger les cartes de visite face vers le bas.

 Pour des numérisations recto/verso, charger les cartes de visite dans l'ordre désiré.

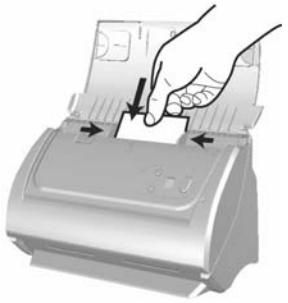

2. Ajuster les guides à la taille des cartes de visite. Les guides doivent effleurer les cartes.

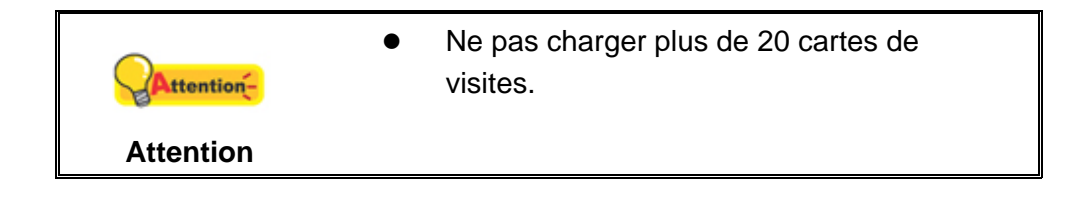

### <span id="page-23-0"></span>**POSITIONNER LES CARTES PLASTIQUES**

Les cartes plastiques peuvent être en relief (cartes de crédit, cartes vitales, ou cartes de membres quelconques). Assurez-vous de mettre la face en relief face vers le bas dans le scanner.

1. Chargez la carte plastique horizontalement, tête en premier et face vers le bas, au centre du chargeur.

Pour des numérisations simple face, chargez la carte face vers le bas.

Pour des numérisations recto/verso, chargez la carte dans l'ordre désiré.

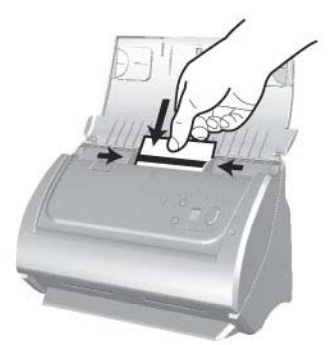

2. Ajustez les GLISSIERES à la taille de la carte. Les GLISSIERES doivent effleurer chaque coté de la carte.

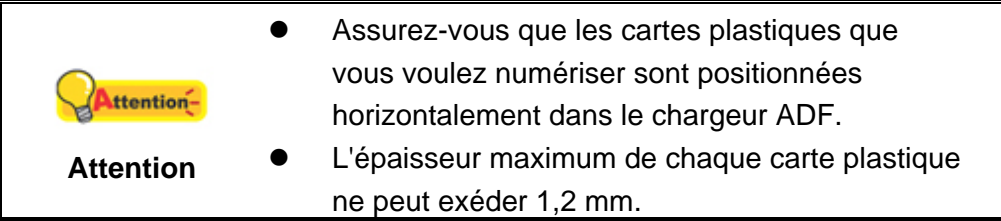

# **PLACER LE DOCUMENT AVEC LA FEUILLE DE PROTECTION**

Pour prévenir les bourrages papiers et la destruction de documents, la feuille de protection est destinée à charger et protéger les documents sensibles. Elle permet de numériser des documents qui ne sont pas facilement introductibles dans le scanner. par exemple, une forme non-rectangulaire, froissée, pliée, mais aussi des timbres et des coupures de journaux. Vous pouvez aussi utiliser la feuille de protection lors de numérisations de photos ou de documents importants.

1. Ouvrir le boîtier de l'ADFen tirant le levier d'ouverture.

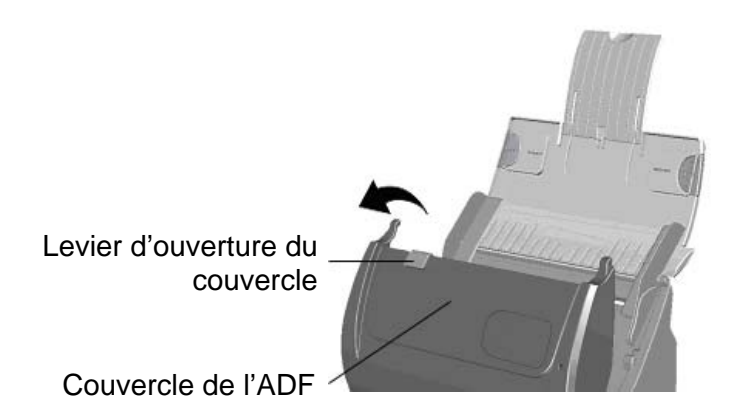

2. Enlever le module d'extension en pinçant les deux cotés du module et en le tirant.

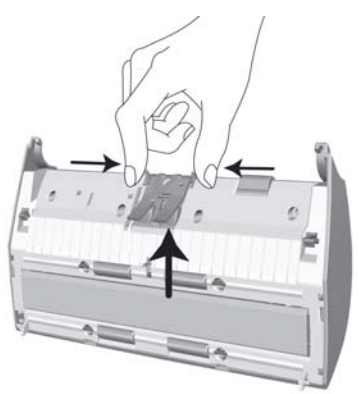

- 3. Fermez le boîtier de l'ADF en le poussant vers le bas jusqu'à ce qu'il se clisse en place.
- 4. Pour numériser des documents de grande largeur, pliez la feuille en deux.

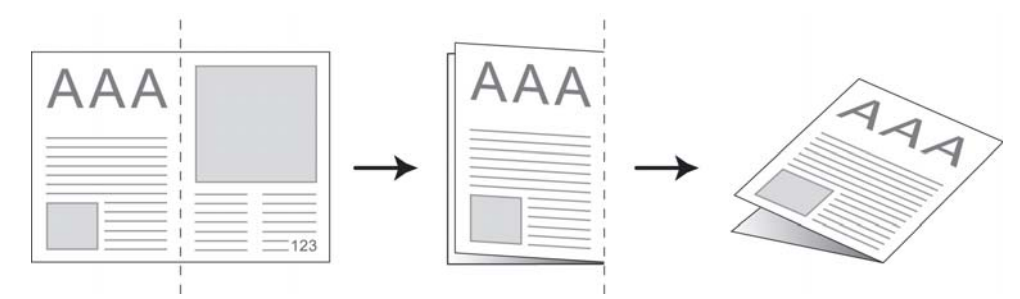

5. Ouvrez la feuille de protection et placez les documents à l'intérieur, tête en premier et face vers le bas, au centre de la feuille et en butée vers le bas de la feuille. Aligner le haut du document du coté de la feuille de protection avec la ligne noire, et la partie pliée vers le bon coté de la feuille.

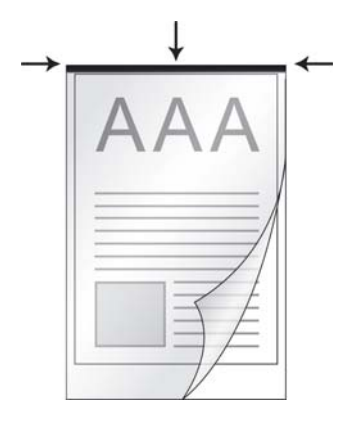

<span id="page-25-0"></span>6. Chargez la feuille de protection dans le scanner et alignez la feuille de protection avec la ligne noire vers le centre du chargeur.

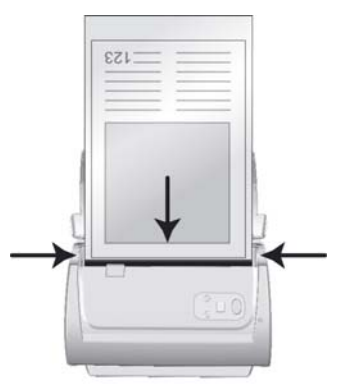

7. Pour des numérisations simple face, chargezla feuille de protection face vers le bas.

Pour des numérisations recto/verso, chargez la feuille de protection dans l'ordre désiré.

8. Ajustez les GLISSIERES à la largeur de la feuille de protection. Les GLISSIERES doivent effleurer chaque coté de la feuille.

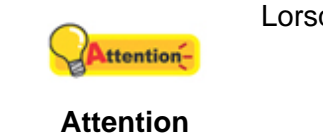

Lorsque vous utilisez la feuille de protection pour numériser alors insérez les feuilles une par une.

# **SCANNER DES DOCUMENTS**

Il y a quatre manières différentes d'actionner le scanner :

- 1. En faisant l'acquisition d'images depuis le scanner via notre interface TWAIN avec n'importe quel programme compatible TWAIN.
- 2. En numérisant des images via notre logiciel DI Capture.
- 3. En utilisant les boutons situés sur le scanner.
- 4. Via le menu Exécuter de DocAction sur l'écran.

<span id="page-26-0"></span>L'interface TWAIN, le logiciel DocAction et le logiciel DI Capture sont automatiquement installés sur votre système en même temps que le pilote du scanner.

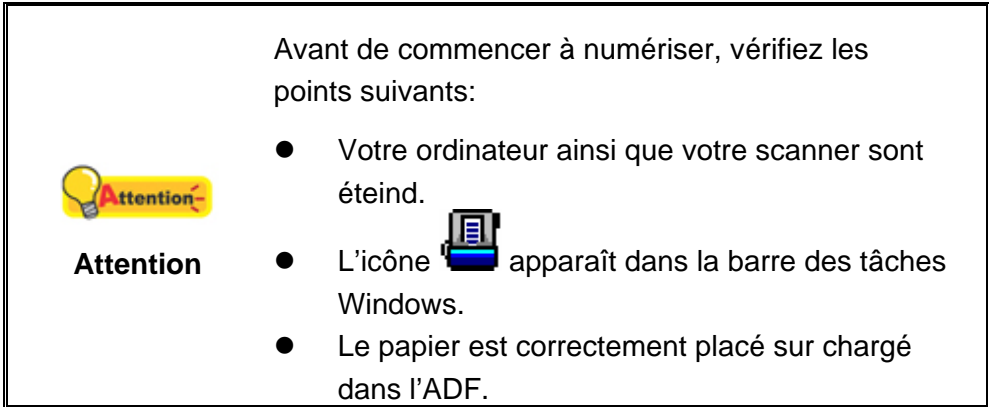

#### **Scanner via une Interface TWAIN**

Le programme TWAIN est une part très importante du logiciel qui est fourni avec votre scanner. Ce programme agit comme une interface entre le scanner et le logiciel d'édition d'image que vous utilisez pour visionner et éditer les images. Le programme TWAIN vous permet d'ajuster bon nombre de paramètres pour définir la qualité de l'image numérisée.

Ce qui suit décrit la façon d'utiliser notre logiciel d'édition d'image (NewSoft Presto! ImageFolio), le logiciel OCR (ABBYY FineReader 6.0 Sprint Plus) et logiciel de gestion de carte de visite (HotCard BizCard Finder) pour numériser via une interface TWAIN. Lorsque vous vous serez familiarisé avec le scanner, vous pourrez alternativement utiliser un programme de numérisation compatible TWAIN ou un logiciel d'édition d'image pour effectuer vos travaux de numérisation.

#### **Sélectionner la source de balayage:**

Si vous possédez plus d'un scanner ou autre appareil d'imagerie installé sur votre ordinateur, vous devez définir ce scanner par défaut avant d'acquérir un programme TWAIN.

1. Pour NewSoft Presto! ImageFolio: A partir du menu Fichier, cliquez sur

```
Sélectionner une source....
```
Pour ABBYY FineReader 6.0 Sprint Plus: A partir du menu Fichier, cliquez sur **Sélectionner la scanner…**.

Pour HotCard BizCard Finder: A partir du menu Fichier, cliquez sur **Paramètres** > **Acquire Options** > **Flatbed/TWAIN Scan** et puis cliquez **Paramètres** > **Acquire Options** > **Select Flatbed/TWAIN Scanner**.

2. Dans la fenêtre qui s'ouvre, choisissez ce scanner et cliquez sur **OK** pour établir ce scanner comme source par défaut.

#### **Scanner avec NewSoft Presto! ImageFolio:**

1. Cliquez sur le bouton Démarrer de Windows pour lancer Presto! ImageFolio.

- 2. Dans Presto! ImageFolio, cliquez sur **Fichier** > **Scanner** > **Scanner...**.
- 3. Dans la fenêtre TWAIN qui s'ouvre, sélectionnez **ADF (Face avant)** ou **ADF (Deux faces)** dans Type de numérisation.

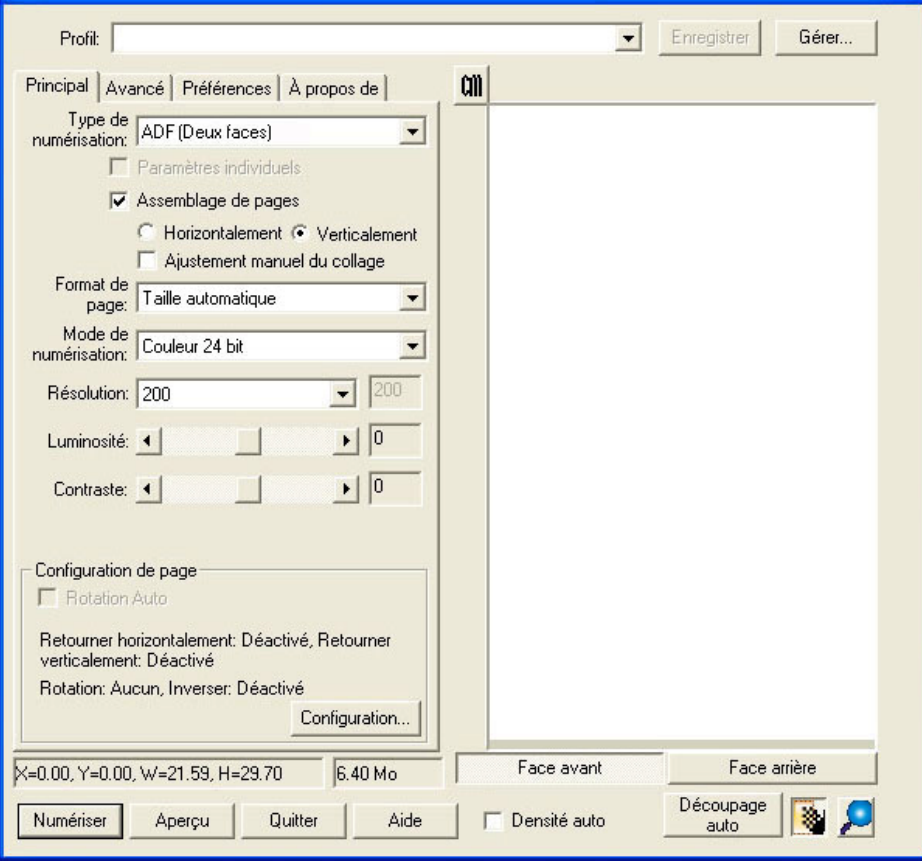

4. Ajustez les paramètres de numérisation. Pour le type de numérisation **ADF (Deux faces)**. Vous pouvez configurer séparement la numérisation du document recto et verso. Cliquez sur **Face avant** pour configurer les paramètres du document coté recto ensuite cliquez sur **Face arrière** pour configurer les paramètres du document coté verso.

Vous pouvez activer la fonction d'Assemblage de pages uniquement si vous avez sélectionné l'**ADF (Deux faces)** comme type de numérisation et taille automatique pour la Dimension de la page pour sortir les images numérisées recto et verso en une unique image. Une fois la fonction d'Assemblage de pages activée, vous pouvez sélectionner la sélection Horizontale pour générer chaque face jointe horizontallement en une unique image (l'image arrière sera placée à la droite de l'image de face), ou faire la sélection Verticale pour générer chaque face jointe verticalement en une unique image (l'image arrière sera placée après l'image de face).

5. Chargez une page dans l'ADF et cliquez sur le bouton **Aperçu**. L'image numérisée devrait apparaître dans la fenêtre de prévisualisation. Pour définir les marges et rogner les parties de l'image que vous ne souhaitez pas numériser, utilisez la souris pour cliquer et tirer les coins ou bordures de la

zone de numérisation. Ajustez les paramètres de numérisation de nouveau si l'image pré-visualisée ne vous convient pas.

- 6. Chargez toutes les pages à scanner dans l'ADF et cliquez sur **Numériser**.
- 7. Lorsque la numérisation se termine, cliquez sur **Quitter** pour fermer la fenêtre TWAIN. Les images numérisées sont affichées dans Presto! ImageFolio, et vous pouvez réaliser les travaux d'édition d'images.

Cliquez sur le bouton d'**Aide** dans la fenêtre de TWAIN pour plus d'informations sur les arrangements. **POWERED** 

#### **Scanner avec ABBYY FineReader 6.0 Sprint Plus:**

1. Cliquer sur Windows **démarrer**, pointer sur **tous les programmes** > **ABBYY FineReader 6.0 Sprint Plus** et puis, cliquer sur **ABBYY FineReader 6.0 Sprint Plus** pour lancer le programme de FineReader.

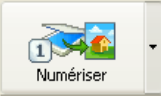

**B** Y **ABBYY** 

2. Pour numériser un document a partir de l'ADF, cliquer sur **et puis et puis** et puis cliquer sur « **Numériser une image** » de son menu drop-down.

Pour balayer les pages multiples via le chargeur automatique (ADF), cliquer sur

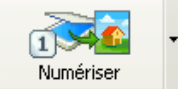

 et puis cliquer sur **Numériser des images multiples** de son menu drop-down.

- 3. Dans la fenêtre TWAIN qui s'ouvre, sélectionnez **ADF (Face avant)** ou **ADF (Deux faces)** dans Type de numérisation.
- 4. Ajustez les paramètres de numérisation. Pour le type de numérisation **ADF (Deux faces)**, Vous pouvez configurer séparement la numérisation du document recto et verso. Cliquez sur **Face avant** pour configurer les paramètres du document coté recto ensuite cliquez sur **Face arrière** pour configurer les paramètres du document coté verso.

Vous pouvez activer la fonction d'Assemblage de pages uniquement si vous avez sélectionné l'**ADF (Deux faces)** comme type de numérisation et taille automatique pour la Dimension de la page pour sortir les images numérisées recto et verso en une unique image. Une fois la fonction d'Assemblage de pages activée, vous pouvez sélectionner la sélection Horizontale pour générer chaque face jointe horizontallement en une unique image (l'image arrière sera placée à la droite de l'image de face), ou faire la sélection Verticale pour générer chaque face jointe verticalement en une unique image (l'image arrière sera placée après l'image de face).

5. Chargez une page d'un document dans l'ADF et cliquez sur **Aperçu**. L'image numérisée devrait apparaître dans la Preview Window. Pour définir les marges et rogner les parties de l'image que vous ne souhaitez pas numériser, utilisez la souris pour cliquer et faire glisser les coins ou les côtés des bordures de l'espace numérisé. Ajustez les paramètres de nouveau si le résultat ne vous convient pas.

- 6. Chargez toutes les pages d'un document dans l'ADF et cliquez sur **Numériser**.
- 7. Les images numérisées sont affichées dans la fenêtre principale de FineReader, et vous pouvez lancer l'OCR pour convertir les images en PDF ou en format texte éditable.

A Il est possible de définir un profil de numérisation pour sauvegarder les paramètres que vous avez configurés, en **Informations** entrant un nom ou une description du nouveau profile dans l'espace se situant à coté du mot **Profil** cliquez ensuite sur **Enregistrer**. La prochaine fois que vous aurez a scanner des documents similaires et ayant les même parametres de numérisation, vous aurez juste a selectionner le profile dans la liste et cliquer sur **Numériser**.

Cliquez sur le bouton d'**Aide** dans la fenêtre de TWAIN pour plus d'informations sur les arrangements.

#### **Scanner avec HotCard BizCard Finder:**

- 1. Cliquer sur Windows **démarrer**, pointer sur **tous les programmes** > **Business card Recognition Software** et puis, cliquer sur **Business card Recognition Software** pour lancer le programme de BizCard Finder.
- 2. Dans BizCard Finder, cliquez sur **Scanner** de son menu de fichier.
- 3. Dans la fenêtre TWAIN qui s'ouvre, sélectionnez **ADF (Face avant)** ou **ADF (Deux faces)** dans Type de numérisation.
- 4. Ajustez les paramètres de numérisation (Format de page : Format automatique, **Résolution** : 300). Pour le type de numérisation ADF (Deux faces), Vous pouvez configurer séparement la numérisation du carte de visite/document recto et verso. Cliquez sur **Face avant** pour configurer les paramètres du document coté recto ensuite cliquez sur **Face arrière** pour configurer les paramètres du carte de visite/document coté verso.

Vous pouvez activer la fonction d'Assemblage de pages uniquement si vous avez sélectionné l'**ADF (Deux faces)** comme type de numérisation et taille automatique pour la Dimension de la page pour sortir les images numérisées recto et verso en une unique image. Une fois la fonction d'Assemblage de pages activée, vous pouvez sélectionner la sélection Horizontale pour générer chaque face jointe horizontallement en une unique image (l'image arrière sera placée à la droite de l'image de face), ou faire la sélection Verticale pour générer chaque face jointe verticalement en une unique image (l'image arrière sera placée après l'image de face).

5. Chargez une page d'un document dans l'ADF et cliquez sur **Aperçu**. L'image numérisée devrait apparaître dans la Preview Window.

- <span id="page-30-0"></span>6. Chargez toutes les pages d'un document dans l'ADF et cliquez sur **Numériser**.
- 7. Les images numérisées sont affichées dans la fenêtre principale de BizCard Finder, et vous pouvez lancer l'OCR pour convertir les images en format texte éditable.

Cliquez sur le bouton d'**Aide** dans la fenêtre de TWAIN pour plus d'informations sur les arrangements.

#### **Scanner depuis le Programme de DI Capture**

1. Cliquez sur le bouton de démarrage de Windows pour lancer DI Capture.

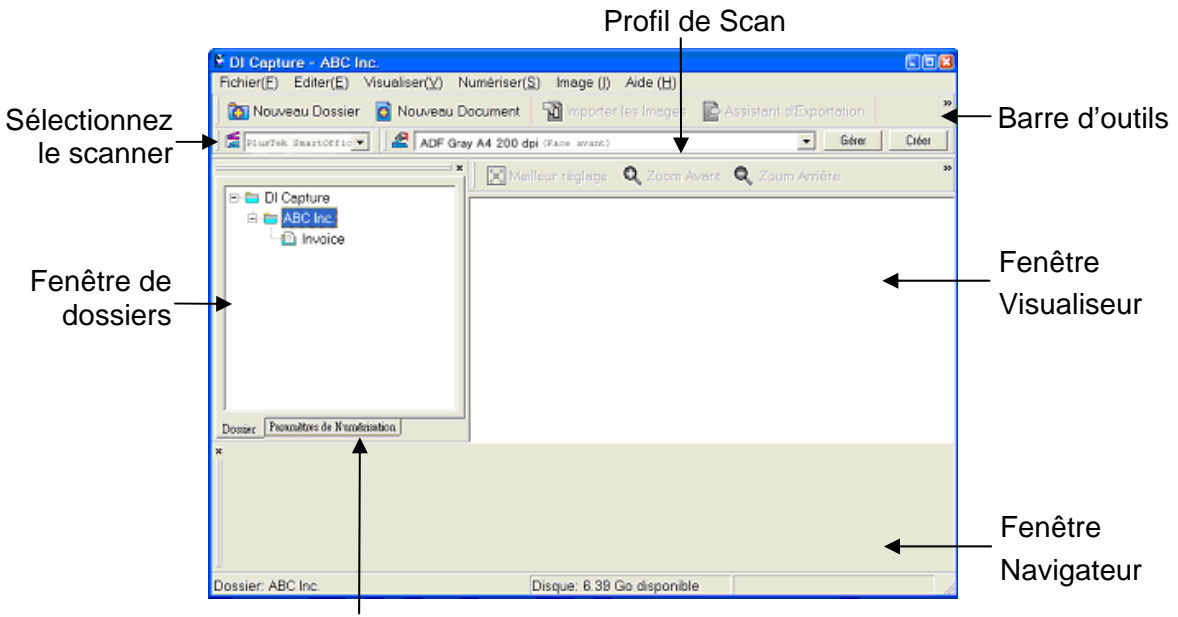

Fenêtre de Paramètres de Numérisation

- 2. Dans DI Capture, sélectionnez ce scanner dans le menu déroulant de Scanner Model Name
- 3. Sélectionnez un document dans **Fenêtre de dossiers** pour stocker les images numérisées.

(Pour créer un nouveau dossier et/ou un nouveau document, cliquez sur **Nouveau Dossier** et/ou **Nouveau Document** dans la barre de tâches.)

- 4. Sélectionnez un profil de numérisation approprié. (Vous pouvez cliquer sur l'onglet **Fenêtre de Paramètres de Numérisation** pour vérifier si les paramètres actuels du profil vous conviennent. Si ce n'est pas le cas, vous pouvez cliquer sur **Créer** ou **Gérer** à coté de Scan Profil pour créer un nouveau profil ou modifier un profil existant.)
- 5. Cliquez sur **Numérisation Ajouter** dans la barre de tâches.
- 6. Lorsque la numérisation se termine, toutes les images numérisées sont affichées dans **Fenêtre Navigateur**. La dernière image numérisée apparaît dans **Fenêtre Visualiseur**.

<span id="page-31-0"></span>Alternativement vous pouvez cliquer sur **Assistant de Numérisation** dans la barre de tâches pour laisser le Assistant de Numérisation vous guider à travers le processus de numérisation.

Vous pouvez aussi personnaliser votre interface utilisateur de DI Capture tel que les boutons de les barres d'outils, Fenêtre Visualiseur, Fenêtre Navigateur, etc.

Référez-vous à l'aide en ligne de DI Capture pour en découvrir plus à propos de DI Capture!

#### **Balayer via le boutons sur le front du panneau de scanner**

Afin d'achever votre numérisation l'utilisation des boutons du scanner est très simple et commode. Le nombre de la tache de numérisation affichée sur l'écran de contrôle du scanner est configuré par DocAction. DocAction vous offre l'accès rapide aux fonctions de balayage fréquent-utilisées. Elles sont particulièrement utiles quand vous devez balayer à plusieurs reprises avec les mêmes arrangements et envoyer des images à la même destination. Avant d'exécuter votre premier balayage par l'intermédiaire des boutons du scanner, vous êtes recommandé d'abord à configurer les arrangements de bouton aux vos besoins et aux vos préférences.

ttention-**Attention** 

Lorsque vous lancez la numérisation par le bouton "OCR"du logiciel DocAction, vous ne pouvez numériser au maximum que 50 documents recto ou 25 documents recto/verso à la fois. Ceci est due à la limitation du logiciel ABBYY FineReader 6.0 Sprint Plus.

#### **Numérisation à partir des boutons du Scanner**

- 1. Placez le document ou les images sur le scanner. (Mettez correctement le papier dans le chargeur automatique. Pour plus d'information, référez-vous à « [Chapitre II. Numériser](#page-18-1)».)
- 2. Vérifiez les paramètres des boutons grâce à l'aide mémoire fournis ou grâce à la fenêtre de «Configuration du Bouton». Vous pouvez si nécessaire modifier les paramètres pour satisfaires vos besoins. (Réferez vous aux sections « Paramètres des boutons de visualisation » et « [Configuration du Bouton](#page-32-0) » pour plus d'information.)
- 3. Pressez les boutons HAUT ou BAS pour sélectionner la tâche désirée.
- 4. Pressez sur le bouton **Scan,** pour lancer la numérisation**.**

Le scanner démarre pour balayer immédiatement et pour effectuer l'action correspondante selon des arrangements que vous avez installés dans la fenêtre de «Configuration du Bouton».

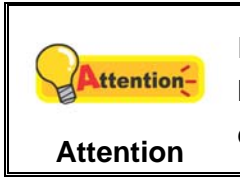

Placez seulement les documents des textes pour l'OCR. Ne balayez pas une photo à l'aide du bouton d'OCR.

#### <span id="page-32-0"></span>**Configuration du Bouton**

Dans la fenêtre de «Configuration du Bouton», vous pouvez trouver une rangée des icônes fonctionnant par le côté gauche de la fenêtre. Chaque icône représente à une tache de numérisation, et le numéro correspond au numéro de la fonction affiché sur l'écran de contrôle du scanner. Neuf taches de numérisation les plus frequemment utilisées sont préconfigurées afin que vous puissiez rapidement commencer à scanner. Vous pouvez, cependant, personnalisé les paramètres de chacun de ces neuf tâches pour satisfaire au mieux vos besoins et vos préférences. Suivez les étapes decrites cidessous :

- 1. Ouvrez la fenêtre de «Configuration du Bouton»:
	- Double-clic l'icône de dans le plateau de système de Windows.
	- Right-clic l'icône dans le plateau de système de Windows, et puis choisissez de «Configuration du Bouton» dans le menu instantané qui s'ouvre.
- 2. Sélectionner le numéro de tâche en cliquant sur l'icône.
- 3. Sélectionnez la fonction souhaitée dans la liste drop-down de Modèle de Bouton et ajustez les paramètres des boutons.

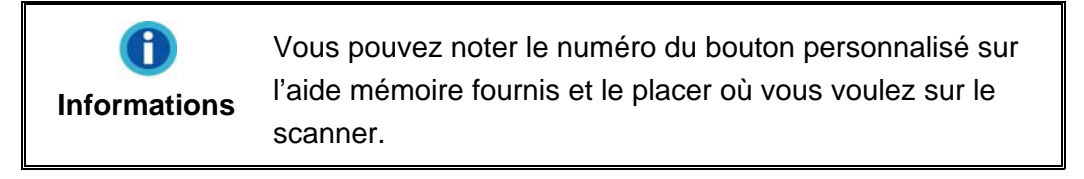

Cliquez sur le bouton d'**Aide** dans la fenêtre de «Configuration du Bouton» pour plus d'informations sur les arrangements.

#### **Paramètres des boutons de visualisation**

Il a trois possibilitées pour visualiser les paramètres des boutons.

- Double-clic l'icône de dans le plateau de système de Windows.
- Right-clic l'icône de dans le plateau de système de Windows, et puis choisissez de «Configuration du Bouton» dans le menu instantané qui s'ouvre.

<span id="page-33-0"></span>Regardez votre mémo si vous avez noté le numéro des paramètres des boutons personnalisés sur l'aide mémoire.

#### **Balayer via le menu Exécuter de DocAction sur l'écran**

Vous pouvez également utiliser le menu Exécuter de DocAction sur l'écran pour effectuer le même balayage. Le programme DocAction fournis une rapide et commode manière d'exécuter diverse fonction de numérisation. Suivez les étapes décrites cidessous:

- 1. Placez le document ou les images sur le scanner.
- 2. Vérifiez les paramètres de l'actuel bouton en regardant l'aide mémoire ou la "Fenêtre de configuration du boutons". Vous pouvez aussi modifier, si nécessaire, les paramètres pour satisfaire vos besoins.
- 3. Right-clic l'icône dans le plateau de système de Windows, et puis choisissez « Exécuter » dans le menu instantané qui s'ouvre.
- 4. Définissez la fonction de bouton en cliquant dans le menu instantané.

Le scanner démarre pour balayer immédiatement et pour effectuer l'action correspondante selon des arrangements que vous avez installés dans la fenêtre de «Configuration du Bouton».

Lorsque vous lancez la numérisation par le bouton ttention-"OCR"du logiciel DocAction, vous ne pouvez numériser au maximum que 50 documents recto ou 25 **Attention**  documents recto/verso à la fois. Ceci est due à la limitation du logiciel ABBYY FineReader 6.0 Sprint Plus.

# <span id="page-34-0"></span>**CHAPITRE III. ENTRETIEN ET MAINTENANCE**

<span id="page-34-1"></span>Votre scanner est étudié pour ne nécessiter aucune maintenance. Toutefois, un entretien constant et une bonne surveillance peuvent garder votre scanner en bon état de fonctionnement.

# **NETTOYER LE SCANNER**

La poudre de papier, poussières, encre et toner de papiers numérisés peuvent salir l'intérieur de l'ADF, ce qui provoque un affaiblissement de la qualité d'image ou des problèmes de bourrage. La fréquence de nettoyage de votre scanner dépend du type de papier utilisé et du nombre de pages numérisées.

Utiliser la procédure suivante pour nettoyer la surface du scanner, la vitre et le bloc ADF. Nettoyer délicatement les zones décrites. Ne pas frotter trop fort.

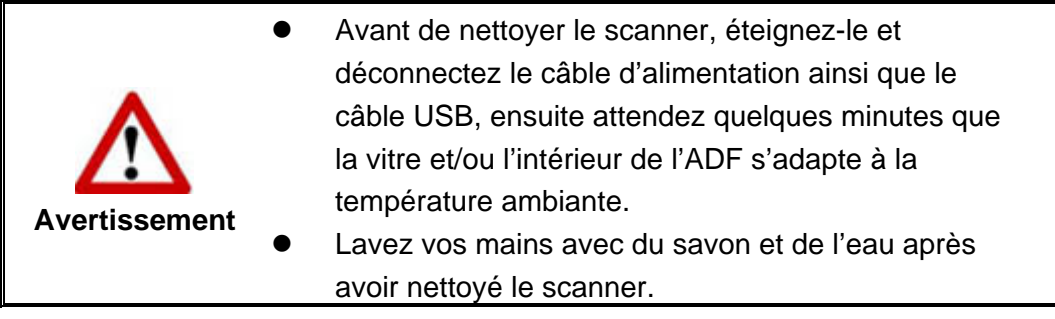

#### **Matériel de Nettoyage**

Ayez le matériel suivant prêt pour nettoyer le scanner:

- Linge doux, sec, non effiloché (ou du coton)
- Nettoyant non-abrasif—Alcool d'Isopropyl (95%). NE PAS utiliser d'eau.

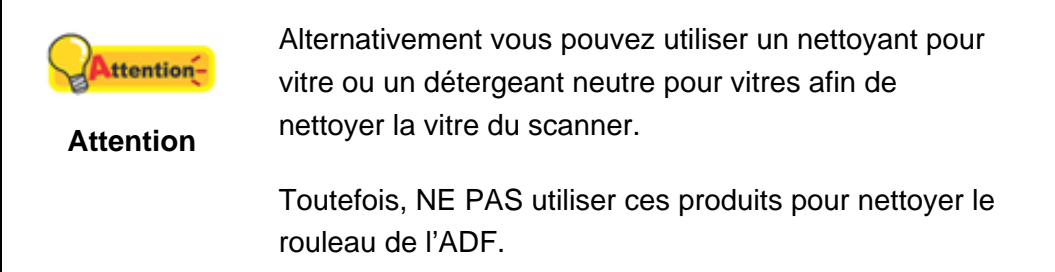

L'utilisation d'autres produits pourrait endommager votre scanner.

### <span id="page-35-0"></span>**Nettoyer l'ADF**

1. Ouvrez le boîtier de l'ADF en tirant sur le levier.

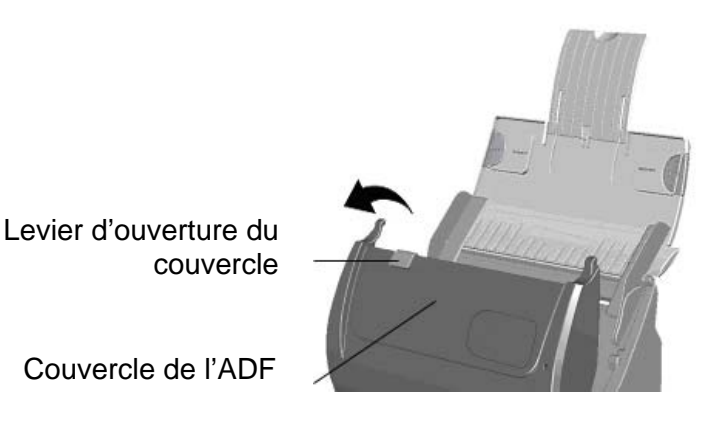

2. Essuyer délicatement les endroits suivants avec un linge humidifié avec du nettoyant. Veillez à ne PAS rayer leur surface.

#### **Nettoyer le Rouleau d'Alimentation:**

Essuyez le Rouleau d'Alimentation d'un côté à l'autre puis faites-le tourner. Répétez jusqu'à atteindre la propreté de la surface.

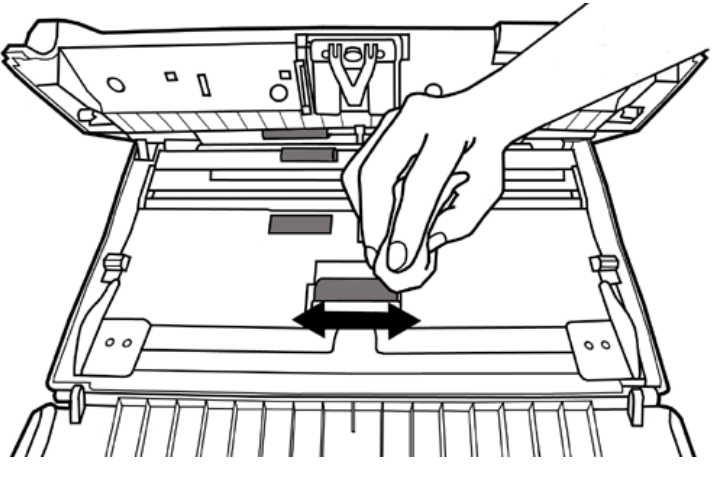

#### **Nettoyer le Tapis:**

Essuyez le Tapis du haut vers le bas (dans la direction des flèches sur la photo ci-dessous). Faites attention de ne pas endommager le ressort du tapis.

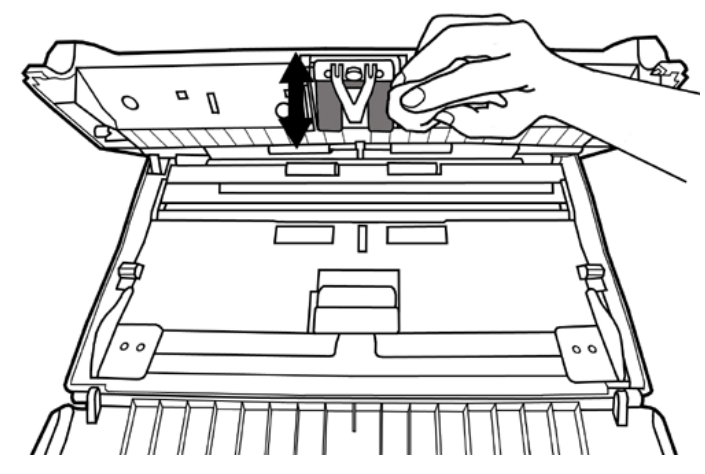

**Nettoyer la vitre de l'ADF** 

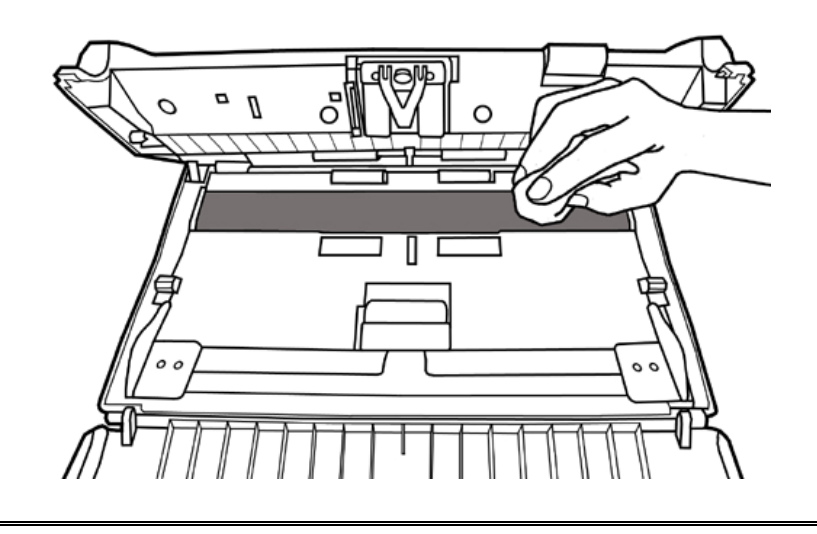

Ne pas pulvériser du nettoyant directement sur la Attentionvitre. Un excédant de liquide pourrait embuer ou **Attention**  endommager le scanner.

- 3. Attendez que les endroits nettoyés aient totalement séché.
- 4. Fermez le boîtier de l'ADF en le repoussant vers le bas jusqu'à ce qu'il se remette en place.

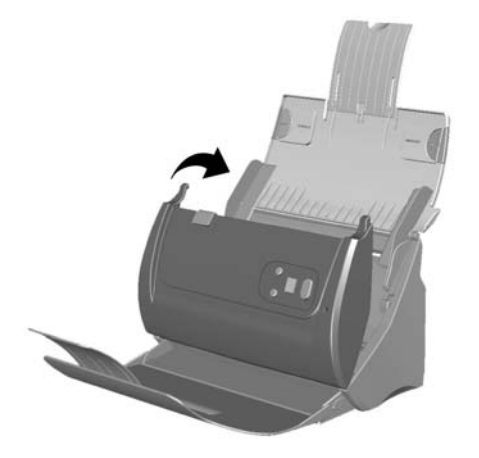

#### <span id="page-37-0"></span>**REMPLACEMENT DES CONSOMMABLES**

Comme directive, il est recommandé de remplacer le module d'extension toutes les 20000 pages de numérisation. Il est aussi recommandé d'acheter une nouvelle feuille de protection si elle est trop abimée.

#### **Remplacer le module d'extension**

1. Ouvrir le boîtier de l'ADFen tirant le levier d'ouverture.

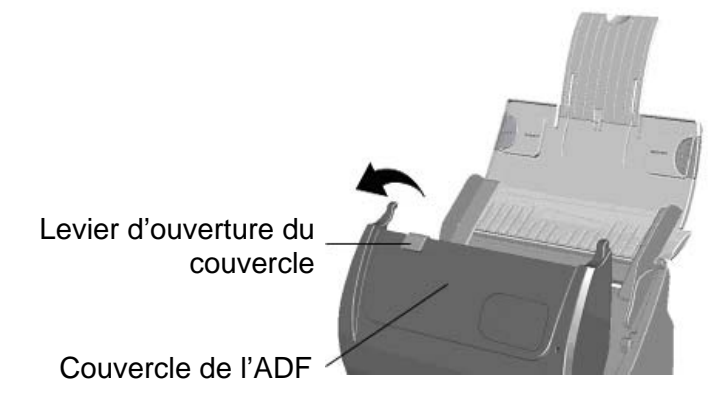

2. Enlever le module d'extension en pinçant les deux cotés du module et en le tirant.

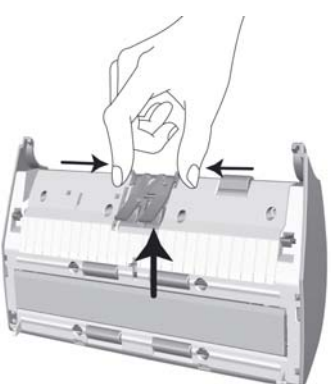

3. Installez le nouveau module d'extension en enclenchant les pions du module dans leurs suports sur le scanner.

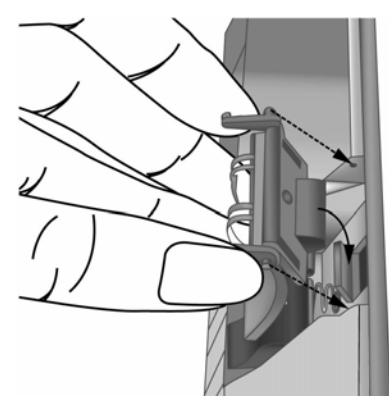

4. Fermez le boîtier de l'ADF en le poussant vers le bas jusqu'à ce qu'il se clisse en place.

<span id="page-38-0"></span>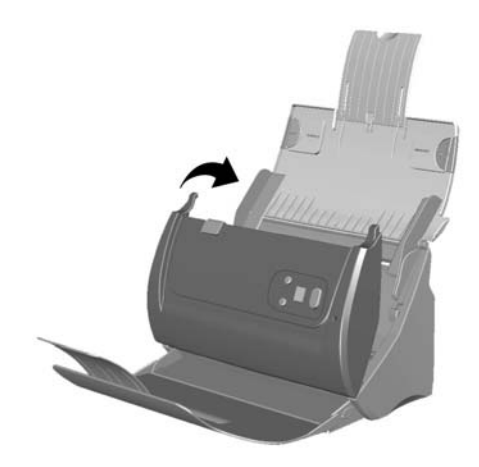

# **L'ETALONNAGE DU SCANNER**

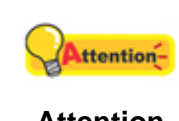

Veuillez désinstaller le support papier à glissières avant de démarrer la calibration.

#### **Attention**

Étalonnez le scanner si des couleurs apparaissent là où du blanc devrait être visible ou si les couleurs varient considérablement entre l'image de prévisualisation et l'original. Vous pouvez ainsi régler et compenser les variations qui peuvent affecter le composant optique avec le temps.

Vous trouverez ci-après les consignes à suivre pour étalonner le scanner :

- 1. La feuille de calibration identifiée par une flèche sur un bord de chaque face est spécifique pour la calibration avec le chargeur ADF.
- 2. Insérez la feuille de calibration spéciale dans le chargeur, une flèche orientée vers le panneau de boutons.

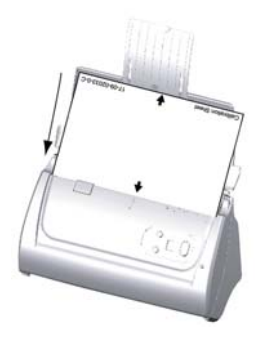

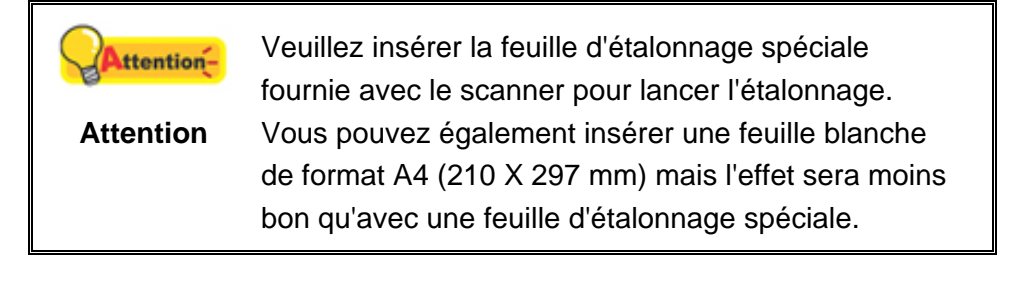

- 3. Dans le menu **Démarrer** dans Windows, aller sur **Programmes** > **Nom du Model de Votre Scanner**, puis cliquez sur **Assistant d'étalonnage**.
- 4. Cliquez sur **Suivant** à partir de « Assistant d'etalonnage » Un pop up s'affichera cliquez alors sur **Étalonner maintenant…**.
- 5. Cliquez sur **Démarrer** pour lancer le processus de calibration.
- 6. Le scanner fait glisser la feuille d'étalonnage dans l'appareil qui effectue l'étalonnage. Après la calibration, cliquez sur **OK** et ensuite cliquez sur **Annuler**.

# <span id="page-40-0"></span>**CHAPITRE IV. RESOLUTION DES PROBLEMES**

Si vous rencontrez des problèmes avec votre scanner, veuillez revoir les instructions sur l'installation et l'utilisation indiquées dans ce guide.

Avant de demander auprès du service client ou du centre de réparation, veuillez vous référer aux informations dans ce chapitre et consulter les Questions-réponses dans lesquelles vous pouvez trouver des aides à la résolution de problèmes par vousmême. Dans le menu **DEMARRER** dans Windows, aller sur **Programmes** > **Nom du Model de Votre Scanner**, puis cliquez sur **Questions-réponses**.

# **CONNEXION DU SCANNER**

La première étape lorsque vous voulez résoudre des problèmes de connexion 圓 avec votre scanner est de vérifier les connections physiques. L'icône le située dans la barre de tâche Windows indique si le logiciel du scanner est correctement lancé et si le scanner et l'ordinateur communiquent entre eux.

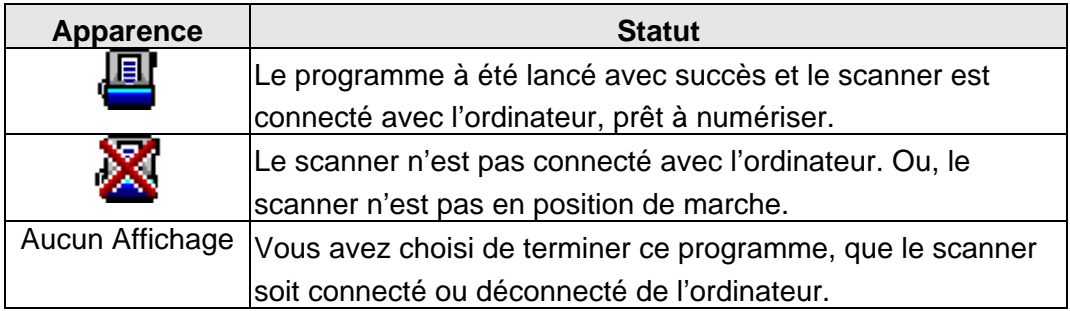

# **DEGAGER UN BOURRAGE**

Si un bourrage survient dans l'ADF, suivez les étapes suivantes:

- 1. Enlever tous les documents non coincés de l'ADF.
- 2. Ouvrir le boîtier de l'ADFen tirant le levier d'ouverture.
- 3. Délicatement mais fermement, tirez les documents bourrés hors de l'ADF. Essayez d'éviter de froisser ou de déchirer les documents.

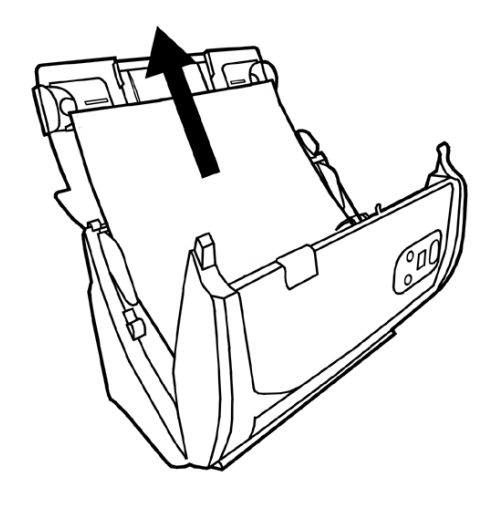

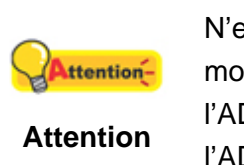

N'essayez pas de tirez hors de l'ADF les documents à moitié numérisés sans avoir au préalable ouvert le boîtier de l'ADF. Cela pourrait entraîner des dommages permanents à l'ADF.

4. Fermez le boîtier de l'ADF en le poussant vers le bas jusqu'à ce qu'il se clisse en place.

# <span id="page-42-0"></span>**APPENDICE A: SPECIFICATIONS[5](#page-42-2)**

<span id="page-42-1"></span>

| <b>Plustek PS286, Plustek PS282</b>               |                                                                                                    |
|---------------------------------------------------|----------------------------------------------------------------------------------------------------|
| Résolution Optique                                | 600 ppp                                                                                                    |
| Résolution<br>Matérielle max.                     | 600 x 600 ppp                                                                                                    |
| Modes de<br>numérisation                          | Couleur : Entrée 48 bit ; Sortie 24 bit<br>Echelle de gris : Entrée 16 bit; Sortie 8 bit<br>Noir & Blanc: 1 bit                                                                                                    |
| Technologie                                       | Color Contact Image Sensor (CIS)                                                                                                    |
| Capacité ADF                                      | 1. 50 feuilles (A4/Lettre, 70 g/m <sup>2</sup> ou 18 lb.), épaisseur<br>maximum inférieur à 5mm (or 0,2").<br>2. 20 feuilles (carte de visite professionnelle)<br>3. Cartes plastiques : épaisseur maximum : 1,2 mm                              |
| Vitesse de Scan<br><b>ADF</b>                     | 25 ppm (200 ppp, mode N&B, A4 Portrait)<br>25 ipm (200 ppp, mode N&B, A4 Portrait)<br>Note : Les résultats peuvent varier en fonction de votre<br>programme de numérisation, du processeur de<br>l'ordinateur et la quantité de mémoire système. |
| Surface de<br>numérisation<br>$(L \times L)$      | Maximum 216 x 356 mm (ou 8,5" x 14")<br>Minimum 13,2 x 13,2 mm (ou 0,52" x 0,52")                                                                                                    |
| Tailles de Papier<br>Acceptable<br>$(L \times L)$ | Maximum 220 x 356 mm (ou 8,66" x 14")<br>Minimum 50,8 x 50,8 mm (ou 2" x 2")                                                                                                    |
| Poids de Papier<br>Acceptable pour<br>l'ADF       | 50 à 105 g/m <sup>2</sup> (ou 14 à 28 lb.)                                                                                                    |
| <b>Adaptateur Secteur</b>                         | Adaptateur externe réglable<br>Tension d'entrée/fréquence:<br>100Vac - 240Vac (-10 % à +10 %)<br>47 à 63 Hz<br>Tension de sortie/puissance:<br>24Vdc, 0,75 A                                                                                     |
| Consommation<br>Electrique                        | Utilisation: < 18 W<br>Veille:<br>7,2 watts                                                                                                    |
| Interface                                         | USB 2.0 Haute vitesse                                                                                                    |
| Température de<br>Fonctionnement                  | 5°C à 40°C (41°F à 104°F)                                                                                                    |

<span id="page-42-2"></span> 5 Les spécifications matérielles peuvent changer à tout moment sans préavis.

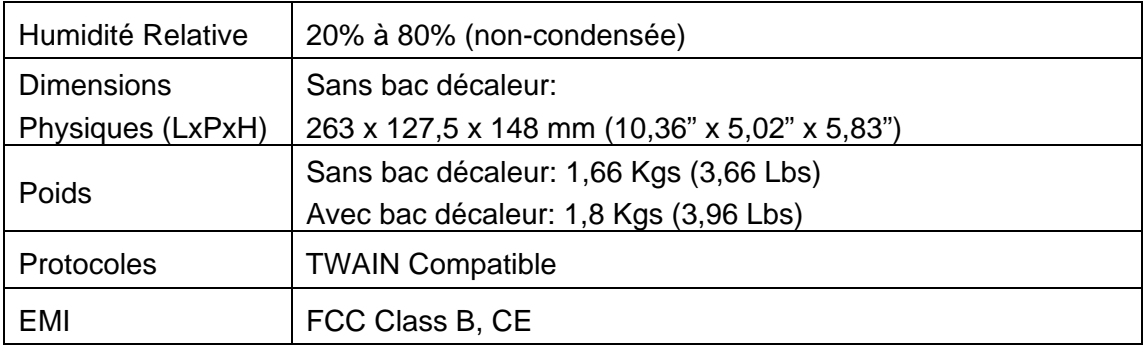

# <span id="page-44-0"></span>**APPENDICE B: SERVICE CLIENT ET GARANTIE**

Pour plus d'assistance, visitez notre site web ou appelez notre service client au numéro figurant sur la dernière page de ce guide. Un de nos représentants sera heureux de vous assister du lundi au vendredi durant les heures de travail.

Pour éviter un délai, veuillez vous munir des informations ci après avant d'appeler:

- Nom et numéro de modèle du scanner
- Numéro de série du scanner (Situé au bas du scanner)
- Version du CD et numéro de pièce du scanner
- Une description détaillée du problème
- Le fabricant de votre ordinateur et le numéro de modèle
- La vitesse de votre processeur
- Votre système d'exploitation et BIOS (optionnel)
- Nom des logiciels, versions ou numéro de commercialisation et fabricant du logiciel.
- Autres appareils USB installés

#### **DECLARATION DE GARANTIE LIMITEE**

Cette Déclaration de Garantie Limitée s'applique seulement aux options d'origine achetées pour vous-même, et non pour une revente, à un revendeur autorisé.

La garantie du fabricant inclue pièces et main d'œuvre, et n'est pas valide sans la preuve originale d'achat. Pour le service de garantie, vous pouvez contacter votre revendeur, votre distributeur, visiter notre site web pour vérifier les services d'information disponibles ou envoyez une demande via E-mail pour plus d'assistance.

Si vous transmettez ce produit à un autre utilisateur, le service de garantie est disponible pour cet utilisateur pour le temps de garantie restant à courir. Vous devez donner votre preuve d'achat et cette déclaration à cet utilisateur.

Nous garantissons que cette machine sera en bon état de fonctionnement et conforme à ses descriptions fonctionnelles dans le manuel fourni. Sur simple présentation de la preuve d'achat, les pièces de remplacement utilisent le restant du temps de garantie pour la pièce qu'elle remplace.

Avant de présenter ce produit au service de garantie, vous devez en enlever tous les programmes, données et média de stockage amovible. Les produits retournés sans notice et logiciel seront remplacés sans notice et logiciel.

Ce service de Garantie Limitée ne fourni pas d'échange lorsque le problème résulte d'un accident, désastre, vandalisme, mauvaise utilisation, abus, environnement

<span id="page-45-0"></span>inadapté, modification de programme, un autre appareil ou une modification non autorisée pour ce produit.

Si ce produit est une fonction optionnelle, cette Garantie Limitée ne s'applique que lorsque la fonction est utilisée dans un appareil prévu à cet effet.

Si vous avez des questions à propos de la Garantie Limitée, contactez le fabricant ou votre revendeur agrée où vous avez acheté votre produit.

CETTE GARANTIE LIMITEE REMPLACE TOUTES LES AUTRES GARANTIES, EXPLICITES OU IMPLICITES, INCLUANT, MAIS NON-LIMITEE A, LES GARANTIES IMPLICITES DE COMMERCIALISATION ET DE FORME POUR UN BUT PARTICULIER. TOUTEFOIS, CERTAINES LOIS N'ACCEPTENT PAS L'EXCLUSION DE GARANTIE IMPLICITE. SI CES LOIS VOUS SONT APPLICABLES, ALORS TOUTES LES GARANTIES EXPLICITES OU IMPLICITES SONT LIMITEE EN DUREE A LA PERIODE DE GARANTIE. AUNCUNE AUTRE GARANTIE NE S'APPLIQUE AU DELA DE CETTE PERIODE.

Certaines juridictions n'autorisent pas la limitation de durée d'une garantie implicite, donc la limitation ci dessus peut ne pas s'appliquer.

En aucune circonstance nous ne sommes responsables de ce qui suit:

- 1. Réclamation d'un tiers contre vous pour des pertes ou dommages.
- 2. Perte de, ou dommage à vos données ou vos enregistrements; ou
- 3. Dommage économique conséquent (incluant la perte de bénéfice ou d'épargne) ou dommage accidentel, même si nous sommes informés de cette éventualité.

Certaines juridictions n'autorisent pas la limitation ou l'exclusion de dommages conséquents ou accidentels, dans ce cas la limitation ou exclusion ci dessus peut ne pas s'appliquer à vous.

Cette Garantie Limitée vous donne des droits spécifiques, et vous pouvez aussi avoir d'autres droits qui varient d'une juridiction à une autre.

### **DECLARATION DE RADIO FREQUENCE FCC**

Cet équipement a été examiné et avéré pour être conforme aux limites pour un dispositif numérique de la classe B, conformément à la partie 15 des règles de FCC. Ces limites sont conçues pour assurer la protection raisonnable contre l'interférence nocive dans une installation résidentielle.

Cet équipement génère, utilise et peut émettre des énergies à fréquences radio et, si installé incorrectement, peut causer des interférences nocives aux communications radio. Toutefois, il n'y a aucune garantie qu'une interférence n'interviendra pas dans une réception télévisée particulière (qui peut être déterminée en mettant l'appareil hors

et sous tension), l'utilisateur est encouragé à essayer de corriger l'interférence en prenant une ou plusieurs des mesures suivantes:

- Réorientez ou replacez l'antenne de réception.
- Augmentez la séparation entre l'équipement et le récepteur.
- Connectez l'équipement sur un circuit différent de celui sur lequel est connecté le récepteur.
- Les câbles d'interconnexion gainés et le cordon d'alimentation gainé fournit avec cet équipement doivent être utilisé avec cet équipement pour assurer la conformité avec la limite de transmission RF régulant cet appareil.
- Consultez un revendeur ou un technicien radio/TV pour plus d'aide si la situation reste inchangée.
- Des changements ou modifications non expressément approuvées par le fabricant ou un centre de service autorisé pourrait annuler l'autorisation de l'utilisateur à se servir de l'équipement.

Ce matériel est conforme avec la Partie 15 des règlements de la FCC. Le fonctionnement répond à 2 confitions : (1) l'appareil ne doit pas créer d'interférences nuisibles, et (2) l'appareil doit accepter toute interférence reçue, incluant les interférences qui pourraient provoquer un fonctionnement indésirable.

# **CONTACTER PLUSTEK**

<span id="page-47-0"></span>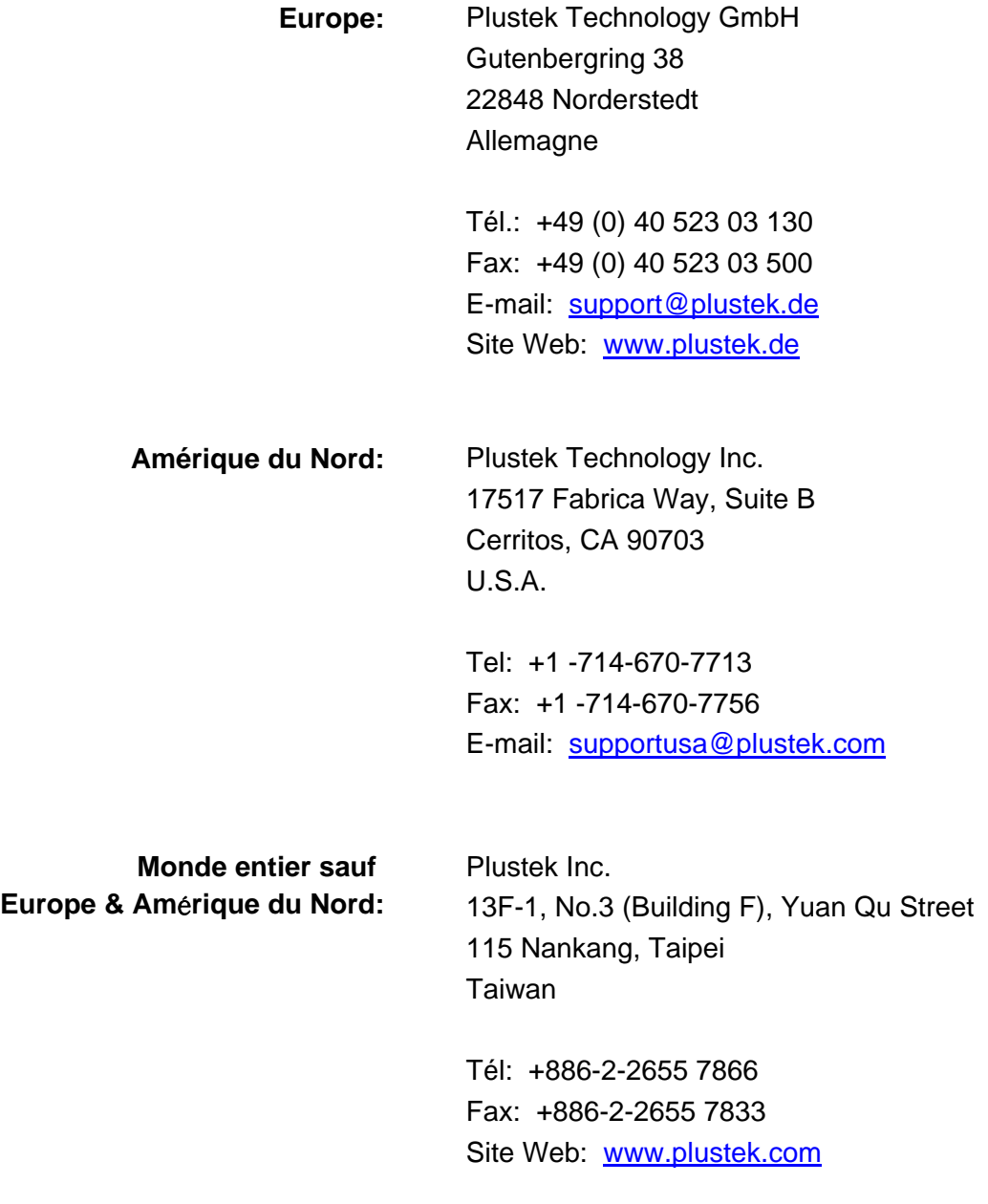

#### **Visitez notre site web**

**<http://www.plustek.com/support/support.htm> pour plus d'informations sur le service client.**